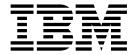

# **Business Process Modeling**

Version 5.2

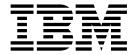

# **Business Process Modeling**

Version 5.2

| ote using this inform | ation and the produc | et it supports, read | d the information | in "Notices" on | page 93. |  |
|-----------------------|----------------------|----------------------|-------------------|-----------------|----------|--|
|                       |                      |                      |                   |                 |          |  |
|                       |                      |                      |                   |                 |          |  |
|                       |                      |                      |                   |                 |          |  |
|                       |                      |                      |                   |                 |          |  |
|                       |                      |                      |                   |                 |          |  |
|                       |                      |                      |                   |                 |          |  |
|                       |                      |                      |                   |                 |          |  |
|                       |                      |                      |                   |                 |          |  |
|                       |                      |                      |                   |                 |          |  |
|                       |                      |                      |                   |                 |          |  |
|                       |                      |                      |                   |                 |          |  |
|                       |                      |                      |                   |                 |          |  |
|                       |                      |                      |                   |                 |          |  |
|                       |                      |                      |                   |                 |          |  |
|                       |                      |                      |                   |                 |          |  |
|                       |                      |                      |                   |                 |          |  |
|                       |                      |                      |                   |                 |          |  |
|                       |                      |                      |                   |                 |          |  |
|                       |                      |                      |                   |                 |          |  |
|                       |                      |                      |                   |                 |          |  |
|                       |                      |                      |                   |                 |          |  |
|                       |                      |                      |                   |                 |          |  |
|                       |                      |                      |                   |                 |          |  |
|                       |                      |                      |                   |                 |          |  |
|                       |                      |                      |                   |                 |          |  |
|                       |                      |                      |                   |                 |          |  |
|                       |                      |                      |                   |                 |          |  |

## Copyright

This edition applies to Version 5 Release 2 of Sterling B2B Integrator and to all subsequent releases and modifications until otherwise indicated in new editions.

© Copyright IBM Corporation 2000, 2016. US Government Users Restricted Rights – Use, duplication or disclosure restricted by GSA ADP Schedule Contract with IBM Corp.

# **Contents**

| Business Process Modeling 1                           | Business Process Model Validation                | 45         |
|-------------------------------------------------------|--------------------------------------------------|------------|
| About Business Processes                              | Creating a Business Process Definition           | 47         |
| Business Process Models                               | About Checking in Business Process Models        | 47         |
| Benefits of Business Process Modeling Flexibility . 2 | Business Process Model Testing                   | 48         |
| Business Process Capabilities                         | Business Process Model Processing Options        | 48         |
| Business Process Concepts 5                           | Checking In Business Process Models Through      |            |
| Business Process Model Components 8                   | the GPM                                          | 56         |
| Business Process Flow 8                               | Checking In a Business Process Model Using the   |            |
| Business Process Management Activities 10             | Text Editor                                      | 61         |
| Planning Business Process Models                      | Checking In a New Business Process Model         |            |
| How to Approach Business Process Planning 11          | Using Sterling B2B Integrator Interface          | 61         |
| Business Process Model Planning Stages 12             | Checking In a New Version of an Existing         |            |
| Identifying Business Needs                            | Business Process Version in Sterling B2B         |            |
| Identifying Activities in a Business Process 13       | Integrator                                       | 62         |
| Identifying Subprocesses                              | Testing a Business Process Model in Sterling B2B |            |
| Identifying Opportunities for Automation 15           | Integrator                                       | 63         |
| Identifying Integration Points in Your Process 17     | Modifying and Managing Business Process Models   | 64         |
| Organizing Your Business Process Models 19            | Business Process Version Management              | 64         |
| Maximizing Visibility Into Business Processes 22      | Checking Out a Business Process Model Using      |            |
| Using Predefined Business Process Models 24           | the GPM Source Manager                           | 67         |
| Decision Points and Rules in Business Process         | Checking Out a Process Model in the Sterling     |            |
| Models                                                | B2B Integrator Interface                         | 69         |
| BPML Activities in Business Process Models 27         | Modifying a Business Process Model Using the     |            |
| Creating Business Process Models                      | GPM                                              | 70         |
| Process Summary of Creating a Business Process        | Modifying a Business Process Model Using the     |            |
| Model in the GPM                                      | Text Editor                                      | 70         |
| Creating or Modifying a Business Process Model        | Enabling a Disabled Business Process             |            |
| in the GPM                                            | Deleting a Business Process Model                |            |
| When to Configure Services for Business Process       | Commonly Used Predefined Process Models          |            |
| Models                                                | Business Goals                                   |            |
| Configuring Parameters in GPM Element Editors 35      | ACHDeenvelope Business Process                   |            |
| Adding Subflows in the GPM                            | ACHEnvelope Business Process                     |            |
| Defining and Assigning Rules and Conditions 38        | EDI Deenvelope Business Process                  |            |
| Deleting an Annotation 40                             | MigrateMsgsToGlobalMbx business process 8        |            |
| Customizing an Annotation 40                          | OverdueAckCheck Business Process 8               |            |
| Assigning Name-Value Pairs in a Business              | HandleSOAPRequest Business Process 8             |            |
| Process Model 40                                      | SendSOAPRequest Business Process                 | 89         |
| Copying a Business Process Model for Use In the       |                                                  |            |
| GPM                                                   | Notices                                          | )3         |
| Creating and Modifying Business Process Models        | Trademarks                                       | 95         |
| In the Text Editor 42                                 | Terms and conditions for product documentation   | 96         |
| Creating a Subprocess 44                              | •                                                |            |
| Using the OnFault Group in the GPM 44                 | Index                                            | <b>)</b> 7 |
| Implementing Business Process Models 45               |                                                  | -          |
| Managing Business Process Model Versions 45           |                                                  |            |

# **Business Process Modeling**

The IBM® Sterling B2B Integrator approach to integration centers on business process management. Business process modeling is the foundation of the configurability and extensibility of Sterling B2B Integrator.

You coordinate and automate the activities that make up the processes your company completes to do business. From advanced file translation and transport to content-based routing and complex integration, including human interaction, you can configure the activities you need using business process modeling features.

## **About Business Processes**

A business process is any goal-driven, ordered flow of activities that accomplishes a business objective. In Sterling B2B Integrator, *business process* refers to the automated implementation of business objectives.

Invoicing, order fulfillment, and updating employee information are all examples of business processes.

Most processing activities of Sterling B2B Integrator are predicated upon defined business processes—the custom-designed programming instructions you provide to Sterling B2B Integrator, to perform your required activities. The fact that you can customize create business processes in Sterling B2B Integrator means that you control:

- Which Sterling B2B Integrator components perform the activities
- What rules, constraints, or decision points play a role in the execution of the activities
- The degree of available visibility into processing
- The amount and type of data the system records about the activities

The Sterling B2B Integrator components and features are designed to provide a variety of options for configuring your activities. As a result, you often have multiple choices available when determining how to achieve a given goal. With so many choices, you can create business processes that are expressly suited to your organization's requirements—not only to complete the required work, but also to maximize processing efficiency for all of your processes, streamline your ongoing maintenance tasks, and facilitate monitoring and tracking operations.

For example, some of your processes may require quick turnaround, while others may involve batch processing not tied to a time limit. You can configure efficient processing of both types of processes by running low-priority batch processes during slow periods, which frees system resources for the higher-priority items that run immediately. Customizing your processing activity for maximum efficiency keeps system resources available for enhanced management options such as archiving, data persistence and document tracking.

## **Business Process Models**

Sterling B2B Integrator allows you to create an automated business process using drag-and-drop technologies to link activities in a digital, graphic representation of the related task—known as a *business process model*.

The business process model is the definition for the process, used by Sterling B2B Integrator each time it runs the process. The activities in your business process models are carried out by services and adapters, represented by icons in the graphical interface. This method enables you to incorporate small units of reusable code into your business processes, and, at the same time, create larger units of reusable code specific to your business operations.

Creating business process models is the central endeavor around which your use of Sterling B2B Integrator hinges. Think of business processes as the structures by which you organize software components and activities to fulfill your work objectives.

# **Benefits of Business Process Modeling Flexibility**

By integrating activities through automated business process models, all in the form of easily reusable code, you increase the value of your e-business operations. As your needs change, modifying your business process models to keep pace is simple.

Your business processes and the efficiency with which they progress are the key to your organization's success. To be competitive, you must be responsive to constant change within your trading partner community. Changes driven by new requirements such as new data formats and communication protocols, new business exchanges, and a broad range of partners varying in size, type, and sophistication, mean your organization must be flexible enough to adapt quickly and efficiently.

## **Support for Business Process Modeling**

Sterling B2B Integrator business process modeling supports the full range of standards, foreign languages, and data types.

Sterling B2B Integrator components and tools are designed to support the full range of standards, foreign languages and data types, in a user-friendly fashion.

#### Graphical Process Modeler with Business Processes:

The graphical modeling tool (Graphical Process Modeler, or GPM) enables you to create business process models using a visual, drag-and-drop palette, converts your graphic business process models into code, saving you the effort of writing code. Your process models are immediately executable, and the process development cycle time is short.

The primary benefits of business process definition using the model format are that you do not need direct developer involvement, you can create your models in a visual medium, and you can copy any business process model or portion of a model to use it in another process, eliminating the need to duplicate effort.

#### Standards, Foreign Language and Data Type Support:

The services and adapters provided with Sterling B2B Integrator are developed using publicly agreed-upon specifications for data formats, communications protocols, workflow modeling, and security to maximize interoperability between systems and trading partners.

The code base supports universal character-encoding, therefore, programs with which your business processes interact can be written in nearly any language. And Sterling B2B Integrator supports virtually any file-, message- or stream-based data type.

#### Available Service and Adapter Components:

Sterling B2B Integrator provides more than 200 available services and adapters you can build into your business process models.

This includes a host of configurable adapters ready for use in business processes for activities such as running legacy programs, ERP systems, Perl scripts, Java code, decision engines, defined subprocesses, or virtually any program.

Adapters provide noninvasive integration with ERP, Supply Chain Management, Customer Relationship Management, other packaged applications, legacy applications, communications protocols, queuing solutions, and databases.

## Support for High Volumes of Transactions:

Based on your task and the standard you are using in the business process models you create, you can process high volumes of transactions per hour.

Depending on your task (for example, translation and routing, content-based routing, or EDI inbound or outbound transactions), and the standard in use (X12, EDIFACT, and so on) you can process anywhere from hundreds of thousands to millions of transactions per hour according to the business process models you create. Sterling B2B Integrator provides a variety of adapters designed to support high-volume processing.

## **Visibility Into Process Activities:**

Sterling B2B Integrator enables you to view general and detailed processing information for active and recent business processes and service activities.

Because Sterling B2B Integrator interoperates with other enterprise system management products, you get full-spectrum transaction visibility.

In addition to process data, you can enable document tracking for a business process so that the system carries tracking information with the document, and then, for monitoring and tracking purposes you can:

- · Track processing history of the document
- View transaction details related to the document
- Obtain processing state information related to the document

Portlets in the Sterling B2B Integrator dashboard interface enable at-a-glance monitoring of your processing activities, and you can configure custom reports related to the operations undertaken by your business processes.

# **Business Process Capabilities**

The business process approach enhances efficiency through automation, combined with simplified configuration of integration tasks.

## **Automation and Integration with Business Processes**

Business process modeling supports your end-to-end integration goals by enabling you to link vital systems and processes using services, adapters and human interaction points that you need to achieve your business objectives. You can embed conditions within the process flows.

Any time you can replace manual intervention points in your business processes with automated capabilities, you save money. Classic examples of intervention points include exception management such as escalation and transaction reconciliation, error handling, and content-based routing.

The following figure shows a Sterling B2B Integrator integration engine coordinating communication of data to trading partners. Business processes related to this scenario might involve:

- Transforming data (using services) from different applications so that it can be communicated to other systems.
- Moving and communicating data between different systems external to Sterling B2B Integrator, using adapters.
- · Communicating data to trading partners, using adapters.

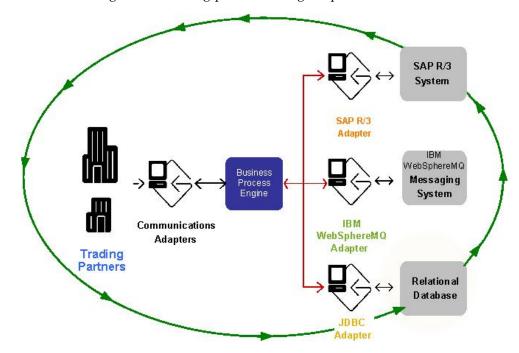

#### **Examples**

The following table provides examples of how business process models can help you to automate and integrate your activities:

## Automating

- · Route messages according to their content.
- Configure mailbox store-and-forward services.
- Support real-time request and reply processing within a process.
- Build on-fault processing steps into your process models
- Send alerts and notifications automatically within a process.

## Integrating

- Incorporate messaging, human interaction, and file and database activities (a set of services, called *human interaction services*, enable people to interact with a business process). For instance, a worker can use a Web browser to send a message, as a step in a business process. When the message is sent, the business process continues. The process could be configured to both send the message and store a record in a database.
- Set up self-service access to information across trading partner systems.
- Integrate with SNMP network management, LDAP directories, and Web services.
- Integrate with diverse operating and ERP systems.

## Automating and Integrating

- Incorporate XML, EDI, and proprietary file translation, transformation and filtering.
- Facilitate e-business with your trading partners for a vast assortment of transactions, including EDI, e-mail, data publishing, and reliable bulk file management.
- Automate the integration of batch, synchronous, and asynchronous applications. For instance, you can integrate a legacy inventory management system with your front office Web-based order processing and accounts receivable invoicing systems.
- Support multi-party collaboration work processes for the entire document life cycle. For instance, you can route data through a series of review-and-approval steps, allowing data modifications to be made by the reviewing parties along the way, and the reviewers could be using disparate systems.
- Synchronize data in different internal applications or between your organization and your trading partners.

# **Business Process Concepts**

In Sterling B2B Integrator, a business process is a series of linked software and possibly human activities that accomplishes a business goal. The activities in a business process are primarily performed by components known as services and adapters, and are orchestrated by Sterling B2B Integrator integration engine.

The Business Process engine runs business processes according to the instructions that comprise your *business process models*. Technically, a business process model is defined by a single, unique BPML document, a .bpml file. BPML is an XML-based language used to describe (model) and run business processes.

Business process models are the executable tasks and instructions that make up processes. The Graphical Process Modeler, or GPM, enables you to create business process models by manipulating icons that represent services, adapters, and other specific instructions, in a graphical palette. The GPM converts the graphical representation of business processes to BPML behind the scenes.

The following diagram illustrates a simple business process model as it displays in the GPM:

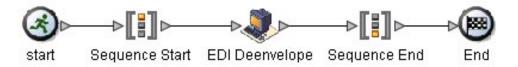

This example is one of the predefined business process provided for your convenience with Sterling B2B Integrator (this is the EDI deenveloping business process). The following figure illustrates the BPML code that is created, stored and used by Sterling B2B Integrator for a business process model:

For more information about predefined business process models, see:

- Reusability of Business Processes
- Using Predefined Business Process Models
- Subprocesses

## **Business Process Subprocesses**

*Subprocesses* are an integral concept in Sterling B2B Integrator, because building a business process once, but using it as a subprocess in multiple other business processes, simplifies future maintenance.

Any business process can be a subprocess. The term *subprocess* indicates a business process that is invoked as part of another business process (the initiating process is called the *parent process*).

When you modify a process model that is called as subprocess by multiple business processes, you make one set of modifications – in the subprocess – but all of the parent business processes use the updated subprocess when they run.

In this way, subprocesses work with the design concept of reusability; by identifying simple units of work that appear in more than one business process, and designing your subprocesses to be as generic as possible, you can save a great deal of time. The following illustration shows how a subprocess fits into a larger business process model:

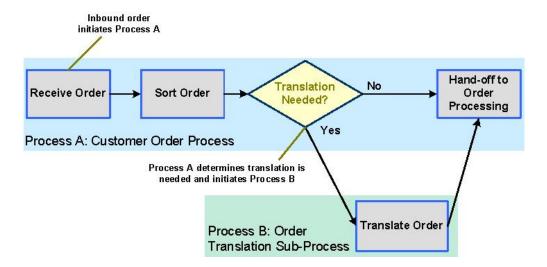

## **Reusability of Business Processes**

Reuse is beneficial both for uniformity, which aids in troubleshooting and monitoring, and for efficient maintenance of your processes.

*Reusability* is the concept related to creating business processes that can be used in multiple operations. For example, if you use a single business process model as a subprocess within many larger process models, any time you need to modify the activities in the subprocess, you need only update one model, and the changes are reflected everywhere the process is used.

## **Predefined Business Process**

A *predefined business process* is a business process model that is provided with Sterling B2B Integrator and is ready to use upon installation of Sterling B2B Integrator, with minimal configuration required.

A variety of predefined business processes are available for your use. For additional information, see *Using Predefined Business Process Models*.

## **Business Process Instance**

Because a business process model is the definition of a process, each time Sterling B2B Integrator executes that specific set of instructions, it runs what is referred to as an *instance* of the business process defined in the model.

This distinction enables you to differentiate between multiple executions of the same business process model, which is imperative for monitoring and troubleshooting your processing activities. Sterling B2B Integrator identifies each instance with an *instance ID* in the interface.

## Service Configurations in Business Process Models

Services and adapters are software components that do work (adapters are a type of service). Business processes call services and adapters to do this work, but you must configure them for use before you can include them in your business process models.

Services exist on two levels in Sterling B2B Integrator: as service types and service configurations. Service *types* are the services installed with Sterling B2B Integrator—these are service definitions provided for you to copy and configure according to your needs.

The act of copying and configuring a service type creates a service *configuration*. You must create service configurations in order to use services with your business processes. A service configuration is a unique definition of a service or adapter type for which you have specified specific parameters. When you create a service configuration, you save it with a unique name.

## **Business Process Version**

Before using business process models, you must check them into Sterling B2B Integrator, which saves a copy of each file you check in.

A *business process version* is one of these copies of a business process model checked in to Sterling B2B Integrator. The saved versions enable you to revert to using an older copy of a business process model if the need arises, and to compare different iterations of your process models.

# **Business Process Model Components**

When you create business process models, you link Sterling B2B Integrator components needed to carry out the required tasks for your business objective, creating a graphical representation. All components are represented by icons in the Graphical Process Modeler.

The following list describes components used in business process modeling:

#### Service

A component you can configure in a business process to carry out an activity. The Translation service, for example, performs data translation within a business process.

An adapter is a type of service that communicates with external systems to move data in and out of Sterling B2B Integrator. For example, you can use the File System adapter as part of a business process to collect files.

#### Adapter

See Service, above.

#### **BPML** activity

Performs a BPML function. BPML activities enable a business process to perform an operation (such as invoking a service), providing control of the flow of data through a business process.

Think of BPML activities as instructions built into a process. The BPML activity called the Choice activity, for instance, allows you direct the flow of data in a process into different activities according to the result of a decision. For example, you can create a decision point that routes high-volume invoices to a manager while passing smaller invoices on for immediate processing.

## **Business Process Flow**

Sterling B2B Integrator architecture centers around the execution of individual services according to your process models.

At the core of the system architecture is the integration engine, which executes the services and adapters needed to achieve your business goals and enable visibility into processing activity. Each step in a process model either initiates an activity in the process flow, is initiated and runs during a process flow, or ends a process flow.

Sterling B2B Integrator may start business processes in different ways:

- According to a user-defined schedule
- In response to an activity, such as the placement of a file into a specified folder (you can configure a single input adapter in Sterling B2B Integrator to work outside of a business process and to dynamically select the appropriate process to start when it receives a file)
- A user manually starts a process

At each step in a business process, the integration engine calls the indicated service and one of the following ensues:

- Services run within Sterling B2B Integrator.
- Adapters call third-party applications to perform activities outside of Sterling B2B Integrator.
- BMPL activities configured in the business process model provide instructions to the integration engine regarding the process flow, such as start and stop, assign a specified value in the process data, run specified activities simultaneously, and so forth.

When an activity completes, the integration engine progresses to the next step in the business process.

At each step in a business process, Sterling B2B Integrator saves a copy of work flow context (WFC) data, which records the state of the business process from service to service. The WFC contains the document being manipulated by the business process and is where each service reports any errors.

## **Business Process Flow Complexity**

A business process can flow as a simple linear configuration or contain one or more decision points requiring human or system determination of the next steps in the process, subflows or nested activities, or loops (repeating activities).

A business process can flow as a simple linear configuration or contain one or more:

- Decision points requiring human or system determination of the next steps in the process
- Subflows or nested activities
- Loops (repeating activities)

An example of a simple business process is fire-and-forget publishing of a business event to a group of interested participants. The steps in the process would be triggering the process and the subsequent publishing of the event to the interested parties.

A complex business process might require multiple interactions among many applications in a start-and-stop, request-response mode, along with human interaction, occurring over a long period of time

The following figure illustrates the tasks in a simple process containing a decision point (a diamond represents a decision point):

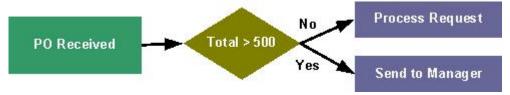

In this figure, the business process may include the following activities:

- 1. Receive a purchase order (PO). In a likely usage scenario, Sterling B2B Integrator receives the document through an adapter configured to operate outside the context of a business process. According to the content of the document, Sterling B2B Integrator determines which business process to start and starts the first service in the process by placing the message or document and other appropriate process state information on a queue for the appropriate service in the selected business process.
- 2. The appropriate service retrieves the initial business process state information from the queue (PO Received, in the figure depicted above) and processes the next step in the business process.
- 3. A service, according to rules assigned to a Choice activity in the business process model, reviews the PO amount to determine whether the PO is more than or less than \$500.
- 4. If the amount is less than \$500, an adapter sends the modified business process state information, with the data, to a specific application for PO request processing (this likely involves initiating another process).
- 5. If the amount is greater than \$500, an adapter sends the modified business process state information, with the data, to a specific application or human interaction service for a manager to further review the request.

For more information about structuring business process models, see Organizing Your Business Process Models on page 27.

# **Business Process Management Activities**

Single business process models generally represent only a portion of an entire business process solution. Typically, users configure multiple business process models to work together to accomplish each business goal. Sterling B2B Integrator is equipped to manage complex operations, but following good design and maintenance practices also helps to ensure that Sterling B2B Integrator is optimized for best performance.

Because business process models are likely to have decision points and interrelated subprocesses, creating business process models may be complicated by the need to manage many business processes at the same time. Often, a business process shares aspects of other business processes, such as access to the same software applications, use of the same B2B processing standards, and use of the same resources in Sterling B2B Integrator.

Managing your business process models involves the following tasks:

- Planning the most efficient processes to achieve your business objectives
- Determining Sterling B2B Integrator components needed to complete the tasks in the processes
- Configuring business process model components
- Creating business process models
- Testing process models

- Implementing your business process models in Sterling B2B Integrator
- Modifying business process models as your changing needs require them to grow, shrink, change, merge, and split
- · Keeping records of the process models you create, use, and modify, for reference

Your business process models are Sterling B2B Integrator resources, meaning, you can save them to an offline directory and import and export the files as needed from one copy of Sterling B2B Integrator to another.

Your business process management goal is to maximize the usefulness and efficiency of the process models you create, while minimizing the work involved in creating and maintaining them. To help minimize set-up time, Sterling B2B Integrator includes a number of predefined business process models that you may be able to use. In addition, follow Sterling B2B Integrator best practices for business process creation so that your processes run at the maximum system performance possible for your activities.

For detailed information about planning and creating your business process models, see Planning Your Business Process Models.

# **Planning Business Process Models**

Careful planning is the key to developing business process models that both process efficiently and minimize your ongoing process model management efforts.

Understand your business problems in detail and prepare to invest the bulk of your effort in process planning and collecting related information. This will make creating your business process models easier.

Much of your research may already be complete. When you outlined your implementation of Sterling B2B Integrator, you most likely worked with IBM Professional Services to create an architectural design plan detailing the ways you intend to use Sterling B2B Integrator, and the associated components and features you will employ.

Many of the details of your architectural design plan describe the business process models needed to automate the execution of your processes. Use that information as you progress through the business process planning steps provided in this documentation.

# **How to Approach Business Process Planning**

Essentially, when you create business processes, you are programming Sterling B2B Integrator to execute your desired activities. Sterling B2B Integrator makes your tasks easier by providing preconfigured services, adapters, Web templates, and the Graphical Process Modeler tool.

However, the following development tenets should be the foundation of your business process modeling strategy:

## · Uniformity and reusability

Approach<sup>®</sup> the creation of all business process models in the same way, with a focus on maintainability. A uniform modeling approach increases your opportunities to reuse processes and parts of processes throughout your implementation, and streamlines ongoing management of your process models as your needs change over time.

For more information about the concept of reusability and other terms related to business process modeling, see "Business Process Concepts" on page 5.

#### Performance

Understand how your implementation is designed so that you do not create process models that hinder performance. Your goal is to maintain acceptable levels of functionality and performance as the amount of work being performed in the system increases.

As you develop your business process models, you may discover more efficient ways to perform a required task. For example, depending on the complexity and size of your documents, in some cases it may be faster to use an XML Encoder service instead of a full translation solution.

Familiarize yourself with Sterling B2B Integrator performance and tuning recommendations and techniques and build business process models that do not unnecessarily tax your system. Determine how much business data you will need to keep in your active system, and set up your processes to only save needed information. Follow the best practices for business process models.

## Technical knowledge

Be familiar with the software applications, standards, security, and performance requirements that are related to your integration needs, or have personnel resources available who can help. As you configure the activities within your process models you will need a great deal of technical information.

Business process models in Sterling B2B Integrator are created in BPML code. A basic understanding of this format will help you work with business process models.

#### Periodic review

Periodically, review the construction of your business processes to confirm that they meet your reuse and performance requirements, and make adjustments as needed.

After designing your initial processes, you may find that you can consolidate and trim the process to gain efficiencies.

# **Business Process Model Planning Stages**

There are 7 planning stages for your business process model that range from identifying your business needs to identifying your needs for visibility into active and completed process activity.

The following table lists the phases of business process development, with a link to detailed instructions:

| Stage | You must identify:                                                                                   | For details, see:                                              |
|-------|----------------------------------------------------------------------------------------------------|----------------------------------------------------------------|
| 1     | Your business needs                                                                                  | "Identifying Business Needs" on page 13                        |
| 2     | The separate activities that make up the process of fulfilling your business needs                   | "Identifying Activities in a Business Process" on page 13      |
| 3     | Logical and manageable groups of activities within the process that can be developed as subprocesses | "Identifying Subprocesses" on page 14                          |
| 4     | Steps where the process can be automated                                                             | "Identifying Opportunities for Automation" on page 15          |
| 5     | Integration points between steps                                                                     | "Identifying Integration Points in Your Process" on<br>page 17 |
| 6     | The most efficient structure for your business process model                                         | "Organizing Your Business Process Models" on page 19           |
| 7     | Your needs for visibility into active and completed process activity                                 | "Maximizing Visibility Into Business Processes" on<br>page 22  |

In creating your architectural design plan, you may have completed some of these stages for all or some of the process models you will create.

The topics describing each of the planning stages provide details, instructions, and an example process that continues from stage to stage. Proceed through the stages in sequence for the complete planning process.

Remember that the information provided here may not apply to every scenario; consider it a general baseline for all scenarios.

# **Identifying Business Needs**

Identifying your business needs consists of noting each business problem, goal, or scenario, and the related progression of actions required to resolve it.

For example, if your business need is to process customer orders, you might note the following actions:

- 1. Receive order.
- 2. Route order to appropriate departments for processing.
- 3. Fulfill order.
- 4. Generate data for invoices.
- 5. Update inventory records.
- 6. Generate invoice statements.

The following illustration shows a sample depiction of the business need and its related actions:

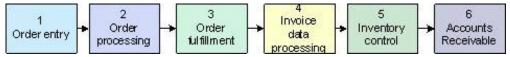

When you have completed this stage, move on to "Identifying Activities in a Business Process." This documentation uses the Customer Order Processing scenario throughout the remaining stages.

# **Identifying Activities in a Business Process**

After you have outlined a business need and the steps that fulfill it, you must identify in detail the activities within each step that enable the process to move forward.

For example, the following table identifies the activities in each step of the example process for Customer Order Processing (see "Identifying Business Needs"):

| Step           | Description                                           | Activities                                                                                          |
|----------------|-------------------------------------------------------|----------------------------------------------------------------------------------------------------|
| 1. Order Entry | Customers order merchandise by sending EDI documents. | Orders enter system through a communications adapter for HTTP, AS2, or FTP, or through the EDI VAN. |

| Step                    | Description                       | Activities                                                                                                    |
|-------------------------|-----------------------------------|----------------------------------------------------------------------------------------------------|
| 2. Order<br>Processing  | Translate and forward order data. | EDI translator translates EDI document into order processing system format.                                          |
|                         |                                   | • Order documents are sent to the order processing application.                                                      |
|                         |                                   | • Picktickets are produced and sent to warehouse.                                                                    |
|                         |                                   | <ul> <li>Order processing application<br/>sends shipping information to<br/>order fulfillment department.</li> </ul> |
| 3. Order<br>Fulfillment | Workers fulfill orders and        | Orders are picked.                                                                                                   |
| Fulfillment             | initiate record-keeping.          | <ul> <li>Shipping records and pickticket<br/>information sent to data<br/>processing.</li> </ul>                     |
|                         | Data for filled orders            | Order data updated.                                                                                                  |
|                         | recorded and transmitted.         | Invoice data generated.                                                                                              |
|                         |                                   | • Data sent to Accounts Receivable application.                                                                      |
|                         |                                   | Data sent to Inventory Control application.                                                                          |
| 5. Inventory control    | Inventory data processed.         | • Inventory control system records updated.                                                                          |
|                         |                                   | • Process for augmenting inventory may be initiated.                                                                 |
| 6. Accounts receivable  | Invoice processed.                | Accounts Receivable system generates invoice statements.                                                             |
|                         |                                   | • Invoices translated to EDI.                                                                                        |
|                         |                                   | • Invoices sent to customers through communications adapters.                                                        |

After you have outlined the activities within your process, proceed to "Identifying Subprocesses."

# **Identifying Subprocesses**

Remembering that the concept of reuse is the key to efficient ongoing management of your business process models, you must take the time to identify possible subprocesses in your scenario.

For information about the concepts of reuse and subprocesses, see "Business Process Concepts" on page 5.

Examine the outline of business process activity details you created in Stage 2, and look for logical, manageable groups of activities that you can create as separate subprocesses. Aim to create distinct process models for each subprocess within your overall scenario. You can then configure a *parent* process model that links the subprocesses.

Also consider whether any predefined business process models provided with Sterling B2B Integrator, or other business process models you are creating for your organization, perform activities that make up parts of your processes. If they do, you can use them as subprocesses. For information, see "Using Predefined Business Process Models" on page 24.

A group of activities may be well-suited to configuration as a subprocess if any of the following are true:

- Together they accomplish a single unit of work.
- The activities are generic enough to reuse.
- The subprocess can be invoked in a generic way, which increases opportunities for reuse.

For example, rather than building a situation-specific process model that uses a certain map according to hard-coded parameters in the process model, include the Typing or Lookup service to determine which map to use.

- The activities are bracketed by a pair of related BPML activities (such as Sequence Start and Sequence End) or work within a specific business model. For example:
  - Request/Response
  - Produce/Consume

For information about BPML activities, see "Organizing Your Business Process Models" on page 19.

## Subprocess Example

You can see an example of a subprocess in Step 2 of the Customer Order Processing scenario consisting of orders translating into a format the order processing system uses to the order processing application sending shipping information to the order fulfillment department.

Step 2 in the example Customer Order Processing scenario (see "Identifying Activities in a Business Process" on page 13) consists of the following related tasks that together comprise a likely subprocess:

- Orders are translated into a format the order processing system uses.
- Order documents are sent to the order processing application.
- Picktickets are produced and sent to warehouse.
- Order processing application sends shipping information to order fulfillment department.

These activities comprise one unit of work, may be reused, and different adapters can call this process to initiate translation.

After you have determined which processes and subprocesses to create, proceed to "Identifying Opportunities for Automation." You must complete the remaining stages for each process and subprocess you will create.

# Identifying Opportunities for Automation

Sterling B2B Integrator provides a host of components designed to enable you to automate the bulk of your activities.

Now that the business process, its steps, and the activities within those steps are defined, you must consider process automation. Process automation means running each step of a business process with little or no user intervention.

## **Highlighting Manual and Automatic Activities**

There are several questions you can ask to determine which steps and activities in a process can be automated.

Answer the following questions to determine which steps and activities in a process can be automated:

- Which steps of the process should run without user intervention or attention?
- At what step or steps in the process is human interaction necessary?
- At what step or steps is it necessary for Sterling B2B Integrator to convert the document to the structure required by another system?
- · What is the best method for starting the process?
- Do any of your applications need to process documents as soon as they are received?
- Should your applications send documents to a specified location or process when processing is complete?

## **Example Process with Manual and Automatic Activities**

Using the Customer Order Processing model example, you can see which activities could be automatic and which could be manual.

The following process shows which activities in the example Customer Order Processing model (see "Identifying Business Needs" on page 13) could be automatic and which could be manual:

#### 1. Order entry

• EDI orders enter system through the EDI VAN or communications adapter (Automatic).

## 2. Order processing

- Orders are translated into a format the order processing system uses (Automatic).
- Order documents are sent to the order processing application (Automatic).
- Picktickets are produced and sent to warehouse (Automatic).

#### 3. Order fulfillment

- Orders are picked according to pickticket print-outs (Manual).
- Workers scan each item picked into a hand-held scanner, routing data to inventory control and order system for updates (Manual and Automatic).
- Shipping records and pickticket information sent to data processing (Automatic).
- Exceptions process started if needed (for example, item not on shelf, backordered, etc.) (Automatic).

#### 4. Data processing

- Order data is updated (Manual).
- Invoice data is generated (Automatic).
- Data sent to Accounts Receivable application (Automatic).
- Data sent to Inventory Control application (Automatic).

#### 5. Inventory control

Inventory control system records updated (Automatic).

• Process for for augmenting inventory may be initiated (Automatic).

#### 6. Accounts receivable

- Accounts Receivable system generates invoice statements (Automatic).
- Invoices translated to EDI (Automatic).
- Invoices sent to customers through communications adapters (Automatic).

.

When you have noted the automatic and manual activities within your process, proceed to "Identifying Integration Points in Your Process."

# Identifying Integration Points in Your Process

Identifying integration points helps you to pinpoint the technological requirements related to your process model, which you need to know before you can configure the appropriate components to execute the work. Be specific in naming the applications that must be integrated.

*Integration points* are points at which documents within your process move from one system or application to another.

## **Communication Adapters for Integration**

Adapters perform activities that control the transmission of business process data between Sterling B2B Integrator and external applications.

For example, in a customer order process, you can use adapters that enable Sterling B2B Integrator to move documents from the order processing system to the accounts receivable system. The documents first go through a translation step so that they are in a format that the accounts receivable system can use.

Carefully consider which external applications and systems you need to have communicate within your process model, then review the adapters Sterling B2B Integrator has available to find the adapter that fulfills your need. If necessary, you can also create custom adapters using the Service Software Developer's Kit (SDK).

## **Example Integration Points Table**

Using the Customer Order Processing process example, you can see the activities in which documents move from one system to another. The table does not name specific applications as you should for your actual plan.

The following example table identifies the activities in which documents move from one system to another, within the example Customer Order Processing process (for information, see "Identifying Business Needs" on page 13), but this table does not name specific applications, as you should do for your actual plan:

| Step           | Activities                                                                   | Integration Points/Adapters                                                                        |
|----------------|------------------------------------------------------------------------------|----------------------------------------------------------------------------------------------------|
| 1. Order entry | EDI orders enter system<br>through communication<br>adapters or the EDI VAN. | Receipt through bootstrap adapter such as the File system adapter or an HTTP, AS2, or FTP adapter. |

| Step                       | Activities                                                                                                    | Integration Points/Adapters                                                                                                    |
|----------------------------|----------------------------------------------------------------------------------------------------|----------------------------------------------------------------------------------------------------|
| 2. Order processing        | <ul> <li>Orders are translated into a format the order processing system uses.</li> <li>Order documents are sent to the order processing application.</li> <li>Picktickets are produced and sent to warehouse.</li> </ul> | <ul> <li>Translation from incoming EDI format into the format for:</li> <li>The order processing system</li> <li>Any backend system for storing order entry records to which the data may be routed</li> <li>Any other systems used for tasks such as credit checks, approvals, etc.</li> <li>Pickticket system</li> <li>For example, translation may involve an incoming EDI 810 being transformed into an SAP IDOC.</li> </ul> |
| 3. Order fulfillment       | <ul> <li>Orders picked.</li> <li>Items scanned for data<br/>routing to inventory control<br/>and order system.</li> <li>Shipping records sent to data<br/>processing.</li> </ul>                                          | <ul> <li>Humans interact with pickticket data to fulfill orders. Use human interaction service to display pickticket data.</li> <li>Resume automation when humans electronically send shipping records to data processing systems. This involves adapter/translation steps from scanner data entry format into the format for other systems.</li> </ul>                                                                          |
| 4. Data processing         | <ul> <li>Order data updated.</li> <li>Invoice data generated.</li> <li>Data sent to Accounts<br/>Receivable application.</li> <li>Data sent to Inventory<br/>Control application.</li> </ul>                              | • Use B2B adapters such as the AS2 adapter, SOAP adapter, or HTTP and FTP adapters, to send data to appropriate applications and initiate steps 5 and 6.                                                                                                    |
| 5.<br>Inventory<br>control | <ul> <li>Inventory control system records updated.</li> <li>Business process for for augmenting inventory may be initiated.</li> </ul>                                                                                    | Bootstrap adapter, such as the<br>HTTP Server adapter or FTP<br>Server adapter, initiates<br>inventory-related process.                                                                                                    |
| 6. Accounts receivable     | <ul><li>Invoices are processed.</li><li>Statements are produced.</li></ul>                                                                                                    |                                                                                                    |

After you have completed Stage 5, you are ready to plan the best structure for your process models. Proceed to "Organizing Your Business Process Models" on page 19.

# **Organizing Your Business Process Models**

You can use the Graphical Process Modeler to organize your business process models.

Using the GPM to create your business process models is simple to do, but requires some knowledge about structuring the physical design of your process models in a way that makes them easy to understand and maintain. In addition, your process models must use specific BPML activities in circumscribed ways.

## **BPML Activities Requirements**

To construct viable business process models using the Graphical Process Modeler, you must use certain Business Process Modeling Language activities according to requirements related to their placement in your process models.

Some activities must be used in pairs, to bracket other activities. That is, for a given activity, you must use one of these bracketing, or *parent*, activities at the beginning and one at the end. For example, before a series of activities in a business process model that you intend to run simultaneously, you must include the All Start BPML activity, and after the series, you must include the All End activity. For a complete list of available BPML activities depicted in the GPM, and the requirements related to using them, see "BPML Activities in Business Process Models" on page 27.

## **Organizational Concepts**

There are specific times and uses for different concept or structural elements related to designing business process models.

The following table outlines concepts and structural elements related to designing business process models:

| Concept or structural element | Description                                                                                                    | When to use                                                                                                    |
|-------------------------------|----------------------------------------------------------------------------------------------------|----------------------------------------------------------------------------------------------------|
| Subflow                       | A subflow is a subset of activities in a business process model. In the GPM, a subflow is represented as an icon in the process model. You add the subflow icon to your process model and then define the components of the subflow. The subflow is invoked in sequence during process execution. Also see the documentation on layers. | Use subflows to streamline the display of your process model in the GPM by organizing a logical subset of activities in a single layer of the process model. This facilitates easy navigation among the separate parts, or layers, of your process model, while providing a simpler visual display of the process as a whole at the parent-layer level. |

| Concept or structural element | Description                                                                                                    | When to use                                                                                                    |
|-------------------------------|----------------------------------------------------------------------------------------------------|----------------------------------------------------------------------------------------------------|
| Subprocess                    | Invoke subprocesses from within a business process model using either the Invoke Subprocess service (sometimes called Invoke Business Process service) or the Spawn BPML activity                                                                                                    | See "Identifying Subprocesses" on page 14. For help determining whether to use Spawn or Invoke Subprocess to invoke a subprocess, refer to the following tips:  • The Spawn activity asynchronously initiates another business process.  • The Invoke Subprocess service, as Sterling B2B Integrator service, is not portable to another BPML implementation, whereas Spawn – a standard BPML activity – is.  • Invoke Subprocess offers multiple configuration options, such as the ability to invoke the subprocess synchronously, run it inline, and so forth, that Spawn does not. |
| Layer                         | Layers are subflows contained within the business process model. The GPM enables you to chunk subsets of your business process model components into subflows, to streamline the depiction of the parent process' flow in the GPM workspace. You can display the subflow activities in a separate workspace. | Use the Layers tab in the GPM for easy navigation between the parent flow and any subflows.                                                                                                    |
| Node                          | Each activity depicted in a business process model in the GPM is a node. You can view an alphabetical list of the nodes in each layer of a process model.                                                                                                    | Use the Nodes tab in the GPM for easy navigation when viewing and modifying the activities that make up the layers in your process models.                                                                                                    |

| Concept or structural |                                                                                                    |                                                                                                    |
|-----------------------|----------------------------------------------------------------------------------------------------|----------------------------------------------------------------------------------------------------|
| element               | Description                                                                                                    | When to use                                                                                                    |
| Decision point        | Activity in a business process model at which defined rules specify the processing activity or path to take. This activity is depicted by the Choice BPML icon. The Choice activity is a parent activity to child activities that it initiates.  For more information, see "Decision Points and Rules in Business Process Models" on page 26. | Include a decision point in a process model at a point where the continuation of the path must be determined according rules you define. The decision point can involve selecting one of two or more possible paths, or it may be part of a linear process that continues according to a rule. |
| Rule                  | Rules are directions you define<br>at a decision point in a process<br>to determine the processing<br>path.                                                                                                    | Use with Choice BPML activity for complex activities that require selection of one of multiple alternate activities. For more information, see "Decision Points and Rules in Business Process Models" on page 26 and "Defining and Assigning Rules and Conditions" on page 38.                 |
| Loop                  | A flow, typically a subflow, within a business process model that repeats itself.                                                                                                    | Use when you need an activity to repeat. The Repeat BPML icon initiates the loop.                                                                                                    |
| Child activities      | Activities preceded in the business process model by a specific, structurally required BPML activity, such as Choice Start, Sequence Start or All Start.                                                                                                    | Review the BPML activities descriptions for information about how to structure parent-child relationships in business process models. See "BPML Activities in Business Process Models" on page 27.                                                                                             |
| Parent<br>activities  | Activities in the process model that initiate child activities. For example, Sequence Start is a parent BPML activity to the services that follow it.                                                                                                    | Review the BPML activities descriptions for information about the parent activities to use so that your models process correctly. See "BPML Activities in Business Process Models" on page 27.                                                                                                 |
| OnFault               | A BPML element you use to configure error handling in your process model. OnFault activities are associated with other individual activities.                                                                                                    | Include OnFault activities when you need to enable a specific activity in a business process to recover from faults and allow the process to continue. An OnFault Group is a subflow.                                                                                                    |

## Using Adapters to Start Business Processes

Some adapters can dynamically select and run business processes. These are known in Sterling B2B Integrator as bootstrap adapters.

Bootstrap adapters are generally input adapters, such as the File System adapter, Command Line Adapter 2, and FTP Client adapter.

When you plan your business process models, use bootstrap adapters to run independently of the process model and then dynamically start the process whenever possible. This strategy encourages reusability, which is one of the best practices recommended for creating your business process models.

Using a bootstrap adapter involves configuring an instance of the adapter, in which you indicate the business process it starts. You can also configure a schedule for running the adapter. For example, in a translation-related process, you can use different configurations of the File System adapter, set up to poll different folders on systems for data input from different places, in different formats. Then, configure your business process model so that the different configurations of the adapter can call and start the same process to translate their data; the translator step determines on the fly which map to use to translate the format of the data it received.

## Finishing Your Business Process Model

A good starting point for organizing a process model is the simple linear progression of activities that forms its basis.

From there, add decision points, loops and subflows as needed, configure any activities that initiate subprocesses, and add OnFaults where appropriate. You might also find Xpath expressions and name-value pairs to be useful in the construction of your process models. For more information, see "Assigning Name-Value Pairs in a Business Process Model" on page 40. Always remember to follow the best practices for business process models.

When you have planned the structure of your process model, you must determine your document storage and tracking requirements and the appropriate settings you need to set for archiving and purging stored process data. For information, see "Maximizing Visibility Into Business Processes."

# Maximizing Visibility Into Business Processes

Sterling B2B Integrator provides a variety of monitoring and tracking tools that aid visibility into both your active and completed processes.

As you plan your process models, considering the degree of access you need to detailed processing information is important, because you can configure related settings while you create your process models. Configure your processes and related resources to enable the visibility you need into processing details, along with the type of historical processing data you want to be able to access when you use monitoring and tracking tools.

## Monitoring and Tracking Considerations

You can configure your business processes to enhance your business process monitoring and document tracking options in different ways. The tracking options you configure determine the level and quantity of tracking detail specific to documents, as opposed to business processes themselves, that is available in Sterling B2B Integrator.

Tracking selections may affect system performance. Consider the following:

information, and so forth, for documents.

 Using the document tracking flag at check-in – When you check in a business process, you have the option to enable or disable document tracking. When you have enabled document tracking for a business process, the system carries tracking information with the document throughout the process, and persists the tracking information about the document regardless of the persistence level you configured globally for Sterling B2B Integrator. Document tracking in a business process allows you to use monitoring features to track processing history, view transaction details, obtain processing state

By default, the document tracking option is disabled for all business processes in Sterling B2B Integrator. Therefore, even if the global system tracking option is configured to enable tracking, your business processes will not will not provide the specialized document tracking unless you enable document tracking at check-in.

Using document tracking may affect system performance. Determine your document tracking and performance needs before creating your business process

- Setting Tracking Level for EDI services For EDI-related business processes, you can boost performance without having to modify multiple business process models by changing the tracking level setting in envelope properties to either None or Basic, depending on the level of functionality you need. The only reason to adjust EDI tracking is for performance reasons. There is a trade-off in that you need must ensure that you still track all the data you need if you lower this level
  - If, instead, you use the tracking level service parameter to set this value, the tracking level service parameter setting overrides the enveloping properties
- Using the Correlation service or name-value pairs for correlation searches You can configure services to collect information for a specific name and value pair from either documents that pass through the business process, or from the business process itself. For information, see "Assigning Name-Value Pairs in a Business Process Model" on page 40.
- Invoking subprocesses to run inline For tracking purposes, a subprocess initiates as a new business process with its own instance ID. However, you can opt to run a subprocess in inline mode by selecting inline as the invoke mode in the parameters for the Invoke Business Process service that calls the subprocess. This way, the subprocess steps are reported in tracking as part of the parent process. Recommended practice is to always use inline invoke unless you have a business need to run a separate process.

#### Persistence Levels and Archive and Purge Settings

You can access more or less saved information about the processes you run, depending on the degree of persistence you set. The length of time that the persisted data is available to you depends on the lifespan of the defined process.

When your business processes run, Sterling B2B Integrator saves data according to the level of persistence you have set (see "Business Process Levels" on page 49). Remember that enabling document tracking overrides persistence settings related to documents.

In the same manner that you schedule initiation of business processes, you can schedule the intervals at which you want Sterling B2B Integrator to archive and purge the contents of the database. Configuring archiving and purging enables you to define the length of time, in days and hours, to retain the data persisted in Sterling B2B Integrator. Performance considerations may influence your options, as a great deal of data in the database can slow operations. For more information, see "Business Process Life Span" on page 55.

## **Document Storage Considerations**

Document storage settings determine the storage location you want for documents that process when the business process runs.

The levels are:

- Database Store documents in the database. Use this option for small documents or when clustering without a clustered file system.
- File System Store documents in the file system. Use this option for large volume processing, such as documents that are over 10 MB in size, or when working with a large number of documents within a single business process (including any sub-processes it invokes).

Note: If you are using archiving, and you using the file system document storage method, you must handle purging the documents from your file system manually.

- System Default Use the default option configured in the jdbc.properties file. As shipped, the database is the system default. You may have modified this to use the file system.
- Inherited Store documents according to the document storage setting applied to the service that is invoking this business process. Use this option when the process is invoked by a bootstrap adapter and you want the document storage method to carry from the invoking adapter to the process.
- This option enables you to configure the process model to use the same document storage method as the bootstrap adapter that will invoke the process.

For additional information about the processing options you can select when you check in a business process, see "Business Process Model Processing Options" on page 48.

When you have completed Stage 7, you may benefit by filling out the *Planning* Worksheet for your business process model. The worksheet is a form you can use to note conceptual and technical details about a process model and refer to it during the actual modeling of your process.

# Using Predefined Business Process Models

Sterling B2B Integrator provides a variety of predefined business process models for your convenience. In addition, any business process model you have previously created and checked in essentially becomes a predefined business process.

You can use a predefined process in the following ways:

- 1. Use it as a subflow in a new process model.
  - To do this, you must:
  - Check out the predefined process and save it with a new name. This should be the name of the process model you are creating that will include the predefined process.
  - In the GPM, open the file you checked out and saved.
  - Create a subflow in the process model and add the predefined process to it.
  - Model the rest of your business process related to the subflow.

- Test the model and check it in to Sterling B2B Integrator. Remember that after you use a process as a subflow in a new process, any changes you may make later to the originally copied process will not be reflected within the subflow. For instructions for adding a subflow within a process model, see "Adding Subflows in the GPM" on page 37.
- 2. Configure a step in your process model to execute a predefined process as a subprocess.

To do this, use the Invoke Subprocess service.

The benefit of using this technique is that if you later make changes to the predefined process, the process model that calls the predefined process as a subprocess uses the most current version.

For tracking purposes, a subprocess initiates as a new business process with its own instance ID. However, you can opt to run a subprocess in inline mode. Using this option, the subprocess steps are reported in tracking as part of the parent process. Running the process inline enables you to maintain reusability and inherited updating without the possibility of negatively affecting system performance by starting a new business process. You set the inline options in the parameters for the Invoke Business Process service.

3. Use it as a foundation for a new process.

To do this, you must:

- Check out the predefined process and save it with a new name. This should be the name of the process model you are creating.
- In the GPM, open the file you checked out and saved.
- Modify the configuration of the business process model as needed.
- Test the model and check it in to Sterling B2B Integrator.

## **Locating and Identifying Predefined Business Process Models**

To review predefined business process models and determine whether they will fulfill your needs, you must open the files for the models and review their components.

#### About this task

To do this, check out the business process and open it in the Graphical Process Modeler, or view the source BPML in the interface. You can open a read-only copy.

To view the source BPML in the interface:

#### **Procedure**

- 1. From the Business Process menu, select Manager.
- 2. Under List select ALL and click Go!
- 3. Click the name of the business process for which you want to view the source, and review the source BPML in the window that displays.

#### Results

For descriptions of several commonly used predefined business processes, see "Commonly Used Predefined Process Models" on page 73.

**Note:** The reference information for each service and adapter identifies any predefined business processes associated with it. You can use this information as a starting point for finding a useful predefined process.

## **Decision Points and Rules in Business Process Models**

To configure decision points in your business process models, you must define a rule which conditions will be based, add the decision point in your process model, and assign the rule and related conditions to the decision point.

To configure decision points in your business process models, you must:

- Define a rule upon which conditions will be based.
- Add the decision point in your process model.
- · Assign the rule and related conditions to the decision point.

For example, for a decision point at which the flow of a business process model splits into two paths determined by the total amount of a purchase order, you define a rule indicating the total amount of the purchase order, such as: PO is greater than \$10,000.

Then, you must assign the rule to the decision point within your process model, and indicate the conditions by which the data progresses through each path from the decision point. For our example, if the total PO amount is greater than \$10,000 (true to the rule), take path A; and if the total PO amount is not greater than \$10,000 (not true to the rule), take path B. The following diagram illustrates the concept:

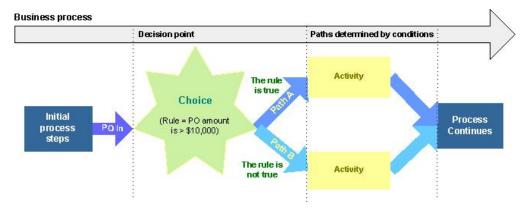

#### Rules and Conditions for XML Documents

When running a business process that processes XML documents, you must use XPath to describe rules and conditions for processing the XML document.

Specifically, you must create XPath expressions that:

- Identify particular elements (or nodes) and their positions in both the input and output documents.
- Identify particular elements in the input document for copying into an output document or for further processing.
- Define any constraints of name-value pairs for elements.
- Calculate values that depend on other values.

The following table shows sample names and rules using simple syntax:

Name Rule rule1 X>10 rule2 X<=10 rule3 X<10

For information about assigning rules that require complex syntax, see "Defining and Assigning Rules and Conditions" on page 38.

## **BPML Activities in Business Process Models**

Before each service in a business process model, you must include the Sequence Start BPML activity, and after the service you must include the Sequence End activity. Other BPML activities enable more complex activities.

Some BPML activities must be used in pairs, to bracket other activities. That is, for a given processing step in a business process model, you must use one of these bracketing activities at the beginning and one at the end. These are considered to be parent activities.

- "Parent Activities Used in Pairs"
- "More Complex BPML Activities" on page 28

This topic explains requirements related to your use of BPML activities in business process models. Your processes may not run correctly if you do not use the BPML activities according to the requirements outlined here.

## **Parent Activities Used in Pairs**

You can use specific parent activities to bracket other activities in the Graphical Process Modeler.

The following list describes the BPML icons in the GPM that represent activities used to bracket other activities:

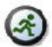

Start

The Start activity indicates the beginning of a business process. Every business process model must begin with Start.

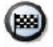

The End activity indicates the end of a business process. Every business process model must finish with End.

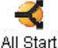

The All Start activity is a parent activity in a business process. All Start indicates that a business process is simultaneously executing all of the child activities contained within the parent activity.

The All activity runs two or more complex child activities within a business process simultaneously. Because there are performance implications to using the All activity, use it only if you expect branches of your business process model to take significant amounts of time (in seconds or minutes) to complete (very few services take this long).

Do not use the All activity to run two or more instances of the same subprocess simultaneously. The system will handle the proper load balancing.

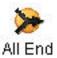

The All End activity indicates that all child activities within the parent activity are completed. Use All End to finish All Start.

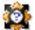

#### Choice Start

The Choice Start activity is a parent activity in a business process. Choice Start indicates a decision and runs one child activity as a result of that decision. You must assign a name to Choice Start using the Property editor and assign rules using the Rule Manager.

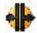

## Choice End

The Choice End activity indicates that the child activity that ran as a result of the parent activity is completed. Use Choice End to finish Choice Start.

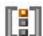

## Sequence Start

The Sequence Start activity is a parent activity in a business process. Sequence Start runs a series of child activities in the order in which they are listed within the parent activity. When using Sequence Start, you must assign a name using the Property editor.

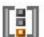

## Sequence End

The Sequence End activity indicates that the last child activity in a series of child activities in the parent activity is finished. Use Sequence End to finish Sequence Start.

## **More Complex BPML Activities**

You can use specific business process modeling language activities to enable more complex operations within a business process.

The following BPML activities are not used in pairs to bracket business process model components. Rather, they enable more complex operations within a business process. The following list describes the icons and activities:

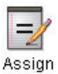

The Assign activity sets a value in the business process data that is equal to a fixed value. Inside an input or output element, the activity identifies a message it should receive from a participant or identifies the contents of a message it should send to a participant.

Configuration parameters enable you to indicate a fixed value or input/output message.

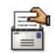

#### Consume

The Consume activity reads a specific input message and stores that message in the business process data.

Configuration parameters enable you to indicate a name for an instance of the Consume activity and the name of the message this activity should read.

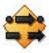

Join

The Join activity merges the results of a completed nested business process into the business process data.

Configuration parameters enable you to indicate a name for the business process for which the Join activity is waiting.

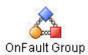

The OnFault Group activity is a subflow used to associate a fault handling activity with a complex activity. Use it to recover from faults and allow the process to continue.

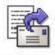

#### Produce

The Produce activity generates a message from the business process data and delivers it to a designated participant or activity.

Configuration parameters enable you to indicate the message and name of the receiving participant or activity.

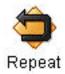

The Repeat activity runs an activity or subflow one or more additional times.

Configuration parameters enable you to indicate a name for an instance of the Repeat activity and the name of the activity the Repeat activity should run again.

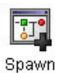

The Spawn activity runs a subprocess.

Configuration parameters enable you to specify a name for a copy of the Spawn activity within a process model, as well as the name of the subprocess to invoke.

## **Creating Business Process Models**

Sterling B2B Integrator enables you to use different applications to create your business process models.

This is indicated in the following list:

#### **Graphical Process Modeler (GPM)**

Web-deployed application included with Sterling B2B Integrator. The GPM interacts directly with Sterling B2B Integrator although it is an independent application. The GPM offers ease-of-use, including:

- Process model validation and check-in integrated with Sterling B2B Integrator
- Visually represented and manipulatable modeling components including Sterling B2B Integrator services and adapters
- Configuration tools that do not require advanced BPML knowledge

Unless you have advanced knowledge of BPML, XPath, and ebXML syntax, use the GPM to create your business process models.

For instructions for creating a business process model using the GPM, see "Creating or Modifying a Business Process Model in the GPM" on page 32.

#### Text editor application

If you are experienced with using a text editor to create business process models in BPML code, you can use a text editor application. The Sterling B2B Integrator interface provides a built-in text editor in which you can enter the BPML code and validate and check in your process models. If you have written the BPML code in a text application external to Sterling B2B Integrator, you can copy the text from the external application and paste it into Sterling B2B Integrator text editor.

For instructions to create a process model using a text editor, see "Creating and Modifying Business Process Models In the Text Editor" on page 42.

Unless you have advanced knowledge of BPML, XPath, and ebXML syntax, use the GPM to create your business process models.

# Non-application graphical editor application

Process models created in other graphical editors may be imported into Sterling B2B Integrator, provided they are exported in a standard XML format. The imported business process model, and some services, may require modification for correct execution in Sterling B2B Integrator.

# **Process Summary of Creating a Business Process Model in the GPM**

There are seven stages in the process of creating a business process model using the Graphical Process Modeler.

The following table lists the stages in the process of creating a business process model using the GPM. The table provides links to additional information.

This process assumes that you have completed the planning steps described in "Business Process Model Planning Stages" on page 12 and reviewed *Business Process Modeling Best Practices*.

| Stage | Description                                                                                                    | For details, see:                                                                                                    |
|-------|----------------------------------------------------------------------------------------------------|----------------------------------------------------------------------------------------------------|
| 1.    | <ul> <li>Create the business process, including the appropriate service configurations.</li> <li>If an existing service configuration meets your business needs for the process, use that service configuration.</li> <li>If no existing service configuration meets your business needs, create a new service configuration or determine whether you can edit an existing configuration to make it more generic for reuse.</li> </ul> | "Creating or<br>Modifying a Business<br>Process Model in the<br>GPM" on page 32.                                                         |
|       | <b>Note:</b> To avoid negatively affecting your other business processes, do not edit an existing service configuration until you understand its impact on your other business processes.                                                                                                    |                                                                                                    |
| 2.    | Configure the process to call subprocesses, if needed.                                                                                                    | <ul> <li>"Using Predefined<br/>Business Process<br/>Models" on page 24</li> <li>"Identifying<br/>Subprocesses" on page<br/>14</li> </ul> |
| 3.    | Add subflows, if needed.                                                                                                    | "Adding Subflows in<br>the GPM" on page 37                                                                                               |
| 4.    | Configure any required and optional parameters for services and adapters in your process, such as metadata and message data.                                                                                                    | "Configuring     Parameters in GPM     Element Editors" on     page 35                                                                   |

| Stage | Description                                                                                                    | For details, see:                                                                                                    |
|-------|----------------------------------------------------------------------------------------------------|----------------------------------------------------------------------------------------------------|
| 5.    | Assign rules and conditions to decision points, if needed.                                                          | • "Defining and<br>Assigning Rules and<br>Conditions" on page<br>38                                                                                                    |
| 6.    | Configure services to enhance monitoring and tracking capabilities, if needed.                                      | • "Assigning<br>Name-Value Pairs in a<br>Business Process<br>Model" on page 40                                                                                                    |
| 7.    | Validate and save the business process model.  For information, see "Business Process Model Validation" on page 45. | In Sterling B2B Integrator interface, this step is included in two larger processes:  • Creating a process model in the text editor – for information, see "Creating and Modifying Business Process Models In the Text Editor" on page 42.  • Checking in a business process model created in the GPM. For information, see "Checking In a Single Business Process Model in the GPM" on page 57.  In the GPM, you can validate a process model during the creation process or at any later time. |

# Creating or Modifying a Business Process Model in the GPM

You can create an original business process model from scratch, or by modifying an existing process model and saving it with a unique name.

# **About this task**

If you are using an existing process model as the foundation for your new process, see the following topics for more information: "Using Predefined Business Process Models" on page 24 and "Copying a Business Process Model for Use In the GPM" on page 42.

Before using the GPM, review the GPM documentation.

You must perform the following configuration tasks before creating a process model:

- Create any necessary service configurations in Sterling B2B Integrator. For information about service configurations and business processes, see "Service Configurations in Business Process Models" on page 7.
- Validate and check in any business process model you intend to invoke (use as a subprocess) from this process. Subprocesses must be checked in to Sterling B2B Integrator in order to test this process.

#### **Procedure**

- 1. Open the GPM.
- 2. In the GPM, from the **File** menu, select **New** to open a new document, or open the .bp file you want to use as a foundation for a new process model (checked out business process models are saved as .bp files).

**Note:** If you open a business process model that was created or edited in the text editor, the GPM displays the components in "autolayout" mode—the icons are aligned in a linear arrangement.

- 3. Open the stencils containing the service icons you need to create the business process model. For each stencil you need, from the **View** menu, select **Stencil** > <stencil name>.
- 4. Click the title bar for the BPML stencil to expand the stencil (the BPML stencil is open by default).
- 5. If you are creating this process model from scratch, add the **Start** icon to the business process workspace by dragging and dropping that Start icon onto the workspace. To add an icon to a business process model, click to select the appropriate icon from within a stencil, and then, holding down the mouse button, drag the icon onto the workspace and release the mouse button.
- 6. Add other icons to the business process model as needed:
  - From the BPML stencil, add icons representing BPML activities and instructions required in your business process.
  - From the stencils, add icons representing services, BPML activities and instructions, and integration points in your business process.

This step might include adding one or more subflows, as well as services to invoke other process models (subprocesses). For more information, see the following topics:

- If you want to use a service that is not installed, contact your system administrator.
- "Adding Subflows in the GPM" on page 37
- For how to invoke another process model from within this one, see "Using Predefined Business Process Models" on page 24.
- 7. If you are using a predefined business process model as the basis for creating this process model, remove any icons that you do not need to keep for the new model.
- **8**. If you are creating this process model from scratch, add the End activity to the business process model.
- 9. Arrange the icons in the order that meets the requirements of your business process. Do not use the Autolayout tool unless you have arranged and linked your icons first (complete step 10), because it will line up the icons in a vertical row that takes time to reorganize appropriately.
- 10. To link the icons, click the arrow on the right side of the first icon and drag it to the arrow on the left side of the next icon. Repeat as necessary.

- 11. Customize descriptive annotations to your model, if desired. For instructions, see "Customizing an Annotation" on page 40.
- 12. Assign any name-value pairs that represent data to locate in process data, as needed. For instructions, see "Assigning Name-Value Pairs in a Business Process Model" on page 40.
- 13. Assign rules and conditions to decision points, if needed. For instructions, see "Defining and Assigning Rules and Conditions" on page 38.
- 14. Configure parameters as needed for services, adapters and BPML activities. For instructions, see "Configuring Parameters in GPM Element Editors" on page 35.
- 15. From the File menu, select Save to save the business process model document (.bp file) to your client computer. If you have configured the GPM to validate automatically when you save a file, the system validates your process model now. If this is a new process created from scratch, give the business process model a unique and meaningful name so that you can identify it easily.
- 16. In the Save dialog box, select a directory on your client computer and click Save. After creating a business process model, at any time, you can open the file for your business process model and configure parameters, add subflows as necessary, assign rules and conditions, validate it, or otherwise modify it. In order to test or run the process in Sterling B2B Integrator, you must:
  - Validate the process model's format. For information, see "Business Process Model Validation" on page 45.
  - b. Check the model in to Sterling B2B Integrator (your test or production environment, accordingly). For instructions, see "Implementing Business Process Models" on page 45.
  - c. Create and check in any other resources (such as Web templates, service configurations, maps, and so forth) that will be used by this model.

#### Results

You can now check in and test your business process model. If needed, create a schedule for running this business process model.

# When to Configure Services for Business Process Models

Generally, you can configure service parameters either during initial service configuration in Sterling B2B Integrator interface, or during business process creation using the GPM. You can modify service configuration parameters at any time.

The services you include in your business process model may require configuration in order for your process to run correctly. You configure some parameters in Sterling B2B Integrator interface (this is called creating a service configuration), some in either the interface or the GPM, and some exclusively in the GPM. A few require manual editing in the BPML code. The reference documentation for each service describes the parameters for the service and indicates where to perform the parameter configuration.

# About Refreshing the Service Configurations in the GPM

If you are working in the GPM and you use Sterling B2B Integrator interface to change the configuration for a service, you must select View > Refresh Services to update the GPM with your modified service configuration.

# **Configuring Parameters in GPM Element Editors**

Configure service parameters in the Graphical Process Modeler when you need to customize the service for the business process you are creating or modifying.

#### About this task

#### **Procedure**

1. In the workspace, double click the icon representing the service, adapter, or activity you want to configure.

The GPM displays the appropriate element editor for the selected element in the Element Editor pane beneath the workspace. For example, when you select the Assign icon, the Property editor opens, providing parameters to configure. For most services, the Service editor displays.

2. Configure the parameters by entering the appropriate values in the related fields as needed.

**For Service Editor only:** The following list describes parameters in the Service Editor. Some services and adapters have additional parameters that display in addition to the parameters described here, which are documented with the service information.

Name Name of the service you are using in your business process model.

You can customize the name, but, to facilitate your future reference, the best practice is to leave the name as-is or to include the service name in the new name you create. This is especially helpful should you need to identify business processes that may contain retired services at a later date.

#### Config

Name of the service configuration for this service that you want to use in this business process model. The field displays previously created service configurations for the selected service.

After you select a service configuration, additional configuration parameters display.

## **Output Msg**

Choose one of the following types of information:

- Message Only Send only service configuration information to a service.
- Obtain Message first, then Process Data Send service configuration information, name-value pair in the Service editor, and business process data. If duplicate information exists between the service configuration and business process data, the business process data overrides the service configuration information.
- Obtain Process Data first, then Message Send service configuration information, name-value pair in the Service editor, and business process data. If duplicate information exists between the service configuration and business process data, the service configuration information overrides the business process data.

**Note:** When sending name-value pairs, you must indicate in the Service editor the name and value that describes the path for sending the name-value pairs.

For more information about name-value pairs, see "Assigning Name-Value Pairs in a Business Process Model" on page 40. For information on Output Msg, see *What is Process Data?*.

## Input Msg

When a service sets variables in business process data (select one):

- Allow message write Do not save the variables.
- Allow Process Data write Save the variables.

For more information about Input Msg, see What is Process Data?.

- 3. Do you need to configure any XPath expressions for the service?
  - If Yes, see "Adding XPath Expressions to Service Configurations in the GPM."
  - If No, proceed to the next step.
- 4. Do any?
- 5. Are you trying to configure a parameter that is read-only?
  - If Yes, complete the procedure in "Modifying Read-Only Parameters in the GPM."
  - If No, proceed to the next step.
- 6. When you are finished, you can close the Editor tab in the Element Editors pane by right-clicking the **Editor** tab and selecting **Close Editor Tab**. However, you do not need to close the pane. Any time you double-click a step in the process model, the display automatically changes to the appropriate editor for the selected icon. Likewise, if you validate the process model, the pane changes to display the system output messages.

# Modifying Read-Only Parameters in the GPM

At times, you may need to modify service parameters but find that they display as read-only in the Graphical Process Modeler Service editor.

#### About this task

Some service parameters that are configurable in both Sterling B2B Integrator interface and the GPM display as read-only in the Service editor if you configured them in the interface prior to working with them in the GPM.

The GPM enables you to override these preconfigured settings so that you can modify the parameters. To enable the parameters to be changed in the GPM:

## **Procedure**

- 1. From the **Options** menu, select **Preferences**.
- 2. Select the Service Editor tab.
- 3. Select **Override Default Service Configuration Values** and click **OK**. If the Service editor is already open when you complete these steps, you must exit the Service editor (right-click the **Editor** tab and select **Close Editor Tab**) and then re-display the Service editor for the change to take effect (double-click the service icon in the workspace).

# Adding XPath Expressions to Service Configurations in the GPM

You can add XPath expressions to service configurations in the Graphical Process Modeler.

#### **Procedure**

- 1. Select the service in the Workspace and in the Service editor, click **Advanced**.
- 2. Click **Add** to display the Name and Value columns.
- 3. In the Name field, type a unique name for the rule you are creating.
- 4. Click in the field under the Value column and select the ... button.
- 5. In the Value of Null dialog box, click the A + B button to display the XPath Expression Builder.
  - After closing the Service editor, point to the value column in the Advanced editor so that the expression button disappears. This action sets values.
- 6. Create your expression, following the instructions for using the XPath Expression Builder.
- 7. Click OK. See also "Assigning Name-Value Pairs in a Business Process Model" on page 40.

# Adding Subflows in the GPM

When you create a subflow, you create a layer in the business process model. While a subflow layer provides more design space, it does not create a separately-saved business process model. A subflow is an integral part of the process for tracking purposes.

#### About this task

You can expand the view to work with the components of the subflow by using the **Layers** tab in the Navigation pane.

For information about planning subflows for your business process models, see "Organizing Your Business Process Models" on page 19.

- 1. From the Tools menu, select Add Sub Flow. The GPM adds the subflow icon to the workspace and expands the structure in the Navigation pane to show the subflow.
- 2. In the workspace, drag and drop the subflow icon to the appropriate location within the business process model. You may need to remove the link that connects two previously arranged icons in order to insert the subflow icon. To remove the link, click the link and press **Delete**.
- 3. Link the icons accordingly.
- 4. To rename the subflow, select the subflow icon, right-click, and select Properties to display the Property editor. Type the name for the subflow in the Value field. When you click out of the Property editor, the subflow icon displays the new name in the workspace. Now you are ready to configure the subflow components.
- 5. In the **Layers** tab of the Navigation pane, click the subflow to display the workspace for the subflow. The GPM includes unlinked Start and End icons for your convenience.
- 6. Create a business process model for the subflow:
  - a. Add the icons that meet the requirements of your business process.
  - b. Arrange the icons.
  - c. Link each icon, including the Start and End icons.
  - d. Align the business process model.

- e. Configure parameters for the icons in the subflow using the element editors as needed
- 7. Do you want to continue working on the parent business process model (the one that the subflow is part of)?
  - If yes, in the Navigation pane, click the parent business process model icon to display to the parent process in the workspace.
  - If no, save the business process model or validate and save the business process model.

# **Defining and Assigning Rules and Conditions**

You can define and assign rules and conditions at decision points in your business process model.

## About this task

To include rules and conditions at decision points in your business process models, you must complete two procedures:

#### **Procedure**

- 1. Define rules.
- 2. Assign the rules and related conditions in a business process model. After defining your rules, or if your rules are already created, see "Assigning Rules and Conditions in Business Process Models" on page 39.

#### Results

These procedures assume you have planned your business process model and created its core structure in the workspace in the GPM. For a conceptual overview, see "Decision Points and Rules in Business Process Models" on page 26.

# **Defining Simple Syntax Rules**

You can assign simple syntax rules to steps in a business process model.

#### **Procedure**

- 1. From the Tools menu, select Rule Manager.
- 2. Click Add.
- 3. In the Name field, type a name that describes the rule. For example, if you are creating choice within your process model that determines what step to take if the total amount in a purchase order is greater than or less than \$10,000, you might define a rule named **TotalPO**.
- 4. In the Expression field, type the syntax, and then click **OK**. Following the example in step 3, the expression might be **document/total** > **10000**.
- 5. Repeat these tasks until you finish defining simple syntax rules.

#### Results

You can now assign rules you have created to steps in a business process model. See "Assigning Rules and Conditions in Business Process Models" on page 39.

# **Defining Complex Syntax Rules Using XPath**

You can assign complex syntax rules using XPath to steps in a business model.

#### **Procedure**

- 1. From the Tools menu, select Rule Manager.
- 2. Click Add.
- 3. In the Name field, type a name that describes the rule. For example, to display the XPath Expression Builder, click the (A + B) button to the right of the Expression field.
- 4. Display the expression type you want to perform, double-click the function to add it to the **Expression** field, and then type values to complete the expression type as needed.
- 5. Display the token set attribute to complete the function of the expression type and double-click the attribute to add it to the **Expression** field.
- 6. Repeat steps 1-6 until you finish defining this XPath expression and click **OK**.
- 7. Repeat steps 3-7 until you finish creating rules defined by complex XPath.

#### Results

You can now assign rules you have created to steps in a business process model. See "Assigning Rules and Conditions in Business Process Models."

# **Assigning Rules and Conditions in Business Process Models**

You can assign the rules and conditions in business process models through a series of steps.

#### About this task

In the process of creating the core structure of your business process model in the workspace, you may have already completed steps 1 and 2.

# **Procedure**

- 1. To a business process model open in the workspace, add the decision point to which you will assign rules, along with related icons for each possible processing sequence (you may need to remove the link that connects two icons in order to insert the new icons):
  - a. At the appropriate point in the process model, add the following icons:
    - · Choice Start and Choice End
    - Two copies of Sequence Start and Sequence End
    - Icons for the activities required in each sequence. For example, two copies of the Assign icon.

b.

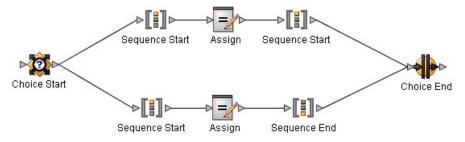

Arrange and link the icons. For example.

- 2. Configure the parameters for the service in each sequence as necessary (for example, the Assign activity icons). For instructions, see "Configuring Parameters in GPM Element Editors" on page 35.
- 3. Rename the following icons as indicated:
  - Rename Choice Start to describe the decision activity. For example, CheckTotalPO.
  - Rename the **Sequence Start** icons to describe the condition related to each flow path. For example, one might be Total10000 and the other might be TotalNot10000.
- 4. Double-click the edge (link line) between **Choice Start** and one of the **Sequence** icons to display the Edge editor.
- 5. In the Edge editor, click **Add** to display the name and value columns.
- 6. In the Name column, click in the field to display a list of previously-created rules, and select the appropriate rule. This will be the rule name displayed with the selected edge in the business process model.
- In the Value column, select **True** or **Not true** for the selected rule.
   When you click in the workspace, the rule name displays on the edge in the process model.
- 8. Do you need to assign more rules to this edge?
  - If Yes, repeat steps 5 7 until you finish assigning rules to this edge.
  - If No, repeat steps 4 7 for other edges to which you must assign rules.

# **Deleting an Annotation**

You can delete a custom annotation by clearing it, but the GPM automatically replaces it with the default system annotation for the icon.

#### About this task

#### **Procedure**

- 1. In the workspace, select the icon for which you want to delete a custom annotation.
- 2. Right-click to display the menu and select **Annotation**.
- 3. Click Clear, and then click OK.

# **Customizing an Annotation**

You can customize annotative descriptions of components in your process model. Though you cannot delete the default annotation for an icon, you can modify it to provide descriptive information that is useful to you.

## **Procedure**

- 1. In the workspace, select the icon for which you want to customize the annotation.
- 2. From the Edit menu, select Annotation.
- 3. In the Annotation dialog box, type the annotation, and click **OK**.

# Assigning Name-Value Pairs in a Business Process Model

Assigning name-value pairs to business processes and documents enables you to easily search for and monitor the business process and related documents.

Name-value pairs, which are called *correlations* in Sterling B2B Integrator, enable a business process to identify corresponding elements (or nodes) and their positions in both the input and output documents.

You can use any of the following methods to assign name-value pairs:

- Applying the provided name-value pairs provided in the GPM to a service
- · Creating your own unique name-value pairs for a service
- Implementing the Correlation service to enable Sterling B2B Integrator to generate correlations, according to a business process, or according to documents exchanged as a result of a business process that ran.

# Assigning Provided Name-Value Pairs in the GPM

You can assign name-value pairs to a service in the Graphical Process Modeler.

#### About this task

To assign name-value pairs to a service:

#### **Procedure**

- 1. To display the Service editor, select the icon representing a service or adapter and click **Properties**.
- 2. Under the Value column, select the value that describes the name-value pair corresponding with elements in both the input and output documents.

# **Creating Unique Name-Value Pairs**

You can create unique name-value pairs for a service.

#### About this task

To create unique name-value pairs for a service:

# **Procedure**

- 1. To display the Service editor, select the icon representing the service or adapter and click **Properties**.
- 2. Click **Advanced** to display the Advanced Editor.
- 3. Click Add to display the Name and Value columns.
- 4. Under the Name column, type a unique name to describe the value in the field.
- 5. Under the Value column, type a character or XPath expression that describes the value in the field.

**Note:** To use the XPath Expression Builder to help you create an XPath expression, click the ellipses button to display the Value of Null dialog box, and then click the button to the right of the **Value** field to display the XPath Expression Builder. See "Adding XPath Expressions to Service Configurations in the GPM" on page 36.

- 6. Under the Use XPath? column, enable the field to indicate that you are using an XPath expression for the value, and then click **Add**.
- 7. Repeat steps 1 6 until you finish creating name-value pairs for this service or adapter.

# Using the Correlation Service

When you use the Correlation service in a business process, Sterling B2B Integrator generates correlations for business processes that complete document exchange while running.

After running the business process, you can then use the generated correlations when you search for a business process or document results in Sterling B2B Integrator.

Before using the Correlation service, you must determine whether you want Sterling B2B Integrator to generate correlations according to the results of business processes or document exchange.

# Copying a Business Process Model for Use In the GPM

At times, you may want to copy a business process model and use it as the foundation for a new one.

## About this task

#### **Procedure**

- 1. Check out the business process you want to copy and save it with the name of the new process model you are creating.
- 2. In the GPM, open the business process model you checked out.
- 3. Modify the business process model as needed.
- 4. Validate and check in the new process model.
- 5. If you locked the original business process model at checkout, and you need it to be available in Sterling B2B Integrator, check it back in.

# Creating and Modifying Business Process Models In the Text **Editor**

The process for creating a business process using a text editor in Sterling B2B Integrator includes validation and check-in of the process model.

## About this task

Creating a business process model using a text editor rather than the GPM requires advanced knowledge of BPML, and XPath. Unless you are an advanced user, use the GPM to create your process models.

- 1. From the Business Process menu, select Manager.
- 2. Do one of the following:
  - To create a new process model, next to Create Process Description, click
  - To modify an existing process model, use the Search or List feature to locate the model to modify, select Source Manager for the process, and click Edit. Go to step 5.
- 3. Type the name to identify the business process you are creating. The name must not contain spaces. See "Business Process Name" on page 49.
- 4. Under Select an input mode for defining the new process, select Business Process Text Editor and click Next.

- 5. Type a description that helps identify the business process you are creating or modifying. See "Business Process Description" on page 49.
- 6. In the **Business Process** field, either type, or copy and paste, BPML code.
- 7. Click **Validate** to validate the BPML syntax (you cannot enable a business process until it is validated).
  - A system message indicates whether the process is valid or invalid.
- 8. Is the process valid?
  - If No, correct invalid BPML code and repeat step 7 as necessary. You can view error information by clicking the link in the error message.
  - · If Yes, click Next.
- 9. Select **Document Tracking** if you want to track the progress of the document when the business process runs. See "Business Process Levels" on page 49.
- 10. Select **Set onfault processing** if you want the business process to run its onFault protection if it encounters an error when it is running. See "Business Process Levels" on page 49.
- 11. In the **Set Queue** field, indicate the level of queue, previously defined to allocate resources, at which to place this business process for processing. See "Business Process Levels" on page 49.
- 12. Indicate the level of persistence to retain data that makes up the business process. See "Business Process Levels" on page 49.
- **13**. Indicate the level of event reporting for this business process. See "Business Process Levels" on page 49.
- 14. Indicate the level of recovery for this business process if the business process should halt during execution. See "Business Process Levels" on page 49.
- 15. Indicate the type of document storage for documents that process when the business process runs. See "Business Process Levels" on page 49.
- 16. Click **Next** and select deadline settings for the business process to run. See "Deadline Settings" on page 54.
- 17. Click **Next** and indicate the life span (archiving information) for the level of persistence data you are retaining. See "Business Process Life Span" on page 55.
- 18. Click Next.
- 19. To enable the business process, ensure that **Enable Business Process** is selected.
  - If you do not enable the business process, you cannot run it in Sterling B2B Integrator without first enabling it later. For instructions to enable it independently of the check-in procedure, see "Enabling a Disabled Business Process" on page 71.
- 20. If you want to create a permission associated with the business process model, select **Create Permission**, and then click **Finish**.

## Results

You can now test the business process model. If needed, create a schedule for running this business process model.

**Note:** If you edit a file in BPML and then open the file in the GPM, the model displays in Autolayout mode; it does not keep its original GPM layout, if applicable, after its source file has been manually edited.

# **Creating a Subprocess**

You can create a subprocess, comprising of a simple, single unit of work.

## **Procedure**

- 1. Follow the instructions for creating a business process model, remembering that a subprocess should comprise a simple, single unit of work.
- 2. Validate the subprocess.
- 3. Check the process model in to Sterling B2B Integrator.
- 4. Test the subprocess, monitoring the activity. If needed, modify the process model and repeat steps 1-4 as needed.
- 5. Create a business process model that calls the subprocess (this is the parent business process model). The Invoke Business Process service enables you to call the subprocess from the parent process and specify the processing mode (asynchronous, synchronous, or inline).
- 6. Validate and check in the parent business process model.
- 7. Test the parent business process model, monitoring the activity. If needed, modify the process model and repeat this step as needed.
- 8. Run the parent business process as needed.

# Using the OnFault Group in the GPM

The Graphical Process Modeler contains an OnFault Group in the Business Process Modeling Language stencil. The OnFault Group may contain one onFault element or many onFault elements. You must configure the OnFault Group in order to modify or create an onFault element.

#### About this task

In the Property Editor there is an **Add** button that will add additional elements as needed. Configure an onFault element by doing the following:

## **Procedure**

- 1. From the workspace, select the OnFault Group icon where you want to view an element editor.
- 2. To access the element editor where the onFault element can be modified or additional onFault elements can be added to the OnFault Group, select Properties from the Edit menu.
- 3. Click in the Name or Error Value field.
- 4. Click the view button.
- 5. The Workspace will contain an OnFault Start and an OnFault End.
- 6. Add the process you want to run when the fault specified in the **Error Value** field occurs.

**Note:** The **Error Value** field must match an error in GIS for that element to execute. If you leave the **Error Value** field blank, all errors will execute that branch unless the specific error has its own element. The first on Fault element could have a specific value and the second element could be blank. That way the specific error would execute the first element and all other errors would execute the second branch.

# **Implementing Business Process Models**

After creating or modifying a business process model, you must perform implementation steps before running it in Sterling B2B Integrator.

The implementation process involves:

- 1. Validating the process model. For information, see "Business Process Model Validation."
- 2. Creating a definition of the process model in Sterling B2B Integrator. For information, see "Creating a Business Process Definition" on page 47.
- 3. Checking the process model in to Sterling B2B Integrator. For information, see "About Checking in Business Process Models" on page 47.
- 4. Testing that the process works as planned. For information, see "Business Process Model Testing" on page 48.
  - Use a test environment for checking in and testing your processes before you run them in your production environment.

Because implementing a process model often involves working with revised versions of pre-existing models, before you begin, review the information about version management. See "Managing Business Process Model Versions."

# **Managing Business Process Model Versions**

Version management is an important concern related to implementing your business process models. As you make multiple changes to existing process models and create variations of a process model, you need to be certain that the process model that runs is the appropriate version.

The first time you check in a business process, the data you enter creates a business process definition—a uniquely named copy of the process model to be stored in Sterling B2B Integrator. The business process model stored in Sterling B2B Integrator is independent of any .bp file of the process that you may have saved in a local directory.

At any time, you can open an existing process model, modify and save it, and then either check in the new version to Sterling B2B Integrator, or save the modified copy of the process in Sterling B2B Integrator as a new process altogether. All previously checked-in versions of business process models continue to be stored in Sterling B2B Integrator. This enables you to revert to using an older version should the need arise.

For more information, see "Business Process Version Management" on page 64.

## **Business Process Model Validation**

The Sterling B2B Integrator Business Process Modeling Language validation feature checks for proper Business Process Modeling Language syntax in your process models and looks for faulty design, to help you avoid common pitfalls that lead to processing problems. Your business process models must pass validation before you can enable them for use in Sterling B2B Integrator.

The following list describes the checks performed when you validate a business process model in Sterling B2B Integrator:

## **BPML** syntax

Verifies that the BPML comprising a business process model is valid XML.

## ForEach/Invoke Loop

Verifies that a faulty document looping structure is not part of the business process model. The problem loop contains:

- · A For Each Document service
- An Invoke Business Process service

This loop structure will fail validation unless the loop *also* contains:

- An Assign activity to a message\_to\_child element that makes a specific reference to which document to use for the next cycle
- A Release service targeting the value "message\_to\_child" (this keeps unneeded copies of documents from being created)

#### OR

• One or more assign elements to message\_to\_child in the Message To Service of the Invoke Business Process service (in this case, the Release service is not needed)

An improper document loop structure unduly taxes the database and can lead to production down scenarios, particularly if you are processing large files.

If the validation check finds this structure, it returns one of the following errors, depending on the structure:

• Node Validation Error:

Activity Name: Invoke Business Process Service Validation Message: Document loop contains an InvokeBusinessProcess service without an assign to message\_to\_child.

• Node Validation Error:

Activity Name: foreachSplitDoc

Validation Message: message\_to\_child not guaranteed to be released in document loop.

You can validate your business process models in both the GPM and Sterling B2B Integrator interface.

• Validation in the GPM

In the GPM, you can save a business process model at any time and then validate it later, or you can configure the GPM to validate every time you save the file. By default, the GPM prompts you to validate a model when you save it (to disable or enable this behavior, select **Preferences** from the **Options** menu). Because you may check in unvalidated process models or processes containing validation errors using the GPM, be sure to validate before check-in. Processes that are checked in but not valid are not executable. For more information, see

• Validation in Sterling B2B Integrator Interface

In Sterling B2B Integrator interface, validation is part of the procedure for either checking in a process model created in the GPM or creating a business process model in the text editor.

"Checking In a Single Business Process Model in the GPM" on page 57.

For more information about the types of check-in procedures, see "About Checking in Business Process Models" on page 47.

# Validating Pre-existing Business Process Models

When you upgrade Sterling B2B Integrator software, you can validate pre-existing business process models by simply checking the process models out and checking them back in.

Any time you have upgraded Sterling B2B Integrator software and you want to re-validate previously implemented business process models using the upgraded application, simply check the process models out and check them back in again.

# **Creating a Business Process Definition**

A business process definition is the name and some additional processing instructions that you assign to a business process model when you check it in to Sterling B2B Integrator for the first time.

You create the business process definition during the check-in process:

- · During the Add (check in) process in the GPM
- When you create a new process definition in Sterling B2B Integrator interface Create a definition only the first time you check in a business process model. Then, any time you check it out later and check it back in again, check in a new version of this definition, unless you want to save another copy of the business process model in Sterling B2B Integrator, with a new name.

The name you assign in the process definition is the identifiable name used to indicate the process throughout Sterling B2B Integrator interface and Sterling B2B Integrator and GPM Source managers.

# **About Checking in Business Process Models**

You can check in a business process model from within the Graphical Process Modeler interface or through Sterling B2B Integrator interface.

Both Sterling B2B Integrator interface and the GPM provide a Source Manager feature you use to check in a business process. The two Source Managers differ slightly, but both enable you check in new business process definitions and new versions of previously checked-in process models. Both display the current list of business process models and versions.

Each time you check in a business process, you create a version of the business process, either the first version of a new process model, or a new version of a previously checked-in business process model. The Sterling B2B Integrator saves each checked in version so that you retain a copy of every iteration of a process model that you check in. You cannot check in a version of a business process that is checked out and locked (protected) by another user.

The check-in procedure differs depending on your goal and the application you are using. The following list describes the options and provides a link to appropriate instructions:

Type of Check-In
For Instructions, see:

## Check in a new business process model in the GPM

"Checking In a Single Business Process Model in the GPM" on page 57

**Note:** This applies to both original process models and any modified models you want to check in as a new process rather than as a version of an existing one)

# Check in new version of a business process model in the GPM

"Checking In a New Version of a Business Process Model in the GPM" on page 59

## Check in multiple business process models in the GPM

"Checking In Multiple Business Process Models in the GPM" on page 58

# Check in new business process model in Sterling B2B Integrator interface

"Checking In a New Business Process Model Using Sterling B2B Integrator Interface" on page 61

**Note:** This applies to both original process models and any modified models you want to check in as a new process rather than as a version of an existing one.

# Check in new version of a business process model in Sterling B2B Integrator interface

"Checking In a New Version of an Existing Business Process Version in Sterling B2B Integrator" on page 62

# Check in a new or modified business process model from the text editor in Sterling B2B Integrator

"Checking In a Business Process Model Using the Text Editor" on page 61

# **Business Process Model Testing**

Test your business process model before using it in your production environment. The validation step verifies only that the Business Process Model Language structure is valid, it does not indicate invalid parameters or guarantee that the process works, so testing is important.

Use a test environment if possible. If Sterling B2B Integrator reports errors, make appropriate corrections to the business process model or the service and adapter configurations in it. Retest the business process until it is working as needed in the test environment.

When you are ready to implement the business processes in your production environment, you can export the resources from the test environment and import them into production. The ability to tag resources can expedite the automation of the export and import process.

Remember that the flexibility of Sterling B2B Integrator often enables you to choose from among many options to accomplish a given task. Test cycles will help you determine the most efficient methods for your needs.

For instructions for testing a business process model, see "Testing a Business Process Model in Sterling B2B Integrator" on page 63.

# **Business Process Model Processing Options**

When you check in a business process model, the system prompts you to set a variety of processing options. You can configure archiving of related data, document storage and tracking, persistence levels, and many other features, according to your business needs.

If you are using a clustered installation of Sterling B2B Integrator, you can specify the specific node you want the process to run on.

Your selections may affect system performance, error handling, amount and type of data available for monitoring events, and so forth, so be sure to review the options described here before you check in a business process model, and determine which selections are appropriate for your needs (you can modify them as needed later by re-checking in the process model).

Remember that some processing options can be set at the global level for the entire system and some within the BPML for a process model. These settings may or may not override settings you make at the business process level, depending on the options you choose. The field descriptions indicate which settings override other settings.

## **Business Process Name**

You must determine a name that identifies a business process model.

#### **Process Name**

Type a name that identifies the business process model.

This is the business process definition name stored in Sterling B2B Integrator.

# **Business Process Description**

Ypu can type a description that helps identify the business process you are creating.

# Description

This is stored in Sterling B2B Integrator with the version of the business process model you are checking in. If the process model is an updated version of a business process, you may want to note what you changed in this version, such as "added on Fault step," to help with future differentiation between checked-in versions.

## **Business Process Levels**

You can modify your options within the business process levels, such as document tracking, document storage, and BP queuing.

# **Document Tracking**

Select this option if you want documents involved in this process model to be trackable according to the document tracking settings you have configured. Document tracking at the business process level is disabled by default, and this setting overrides the global document tracking setting. If you are not using Sterling B2B Integrator document tracking features, leave the option disabled, to reserve system resources for other tasks.

## Set onfault processing

Select this option to the enable on-fault activity specified in the process to immediately execute in the event of a system error.

#### Set Queue

Sterling B2B Integrator enables you to set performance optimizations by queue, defining queue levels the system uses to allocate resources. Select the queue level that you want for this business process model for processing. The default value is 4.

# Use BP Queuing

If selected, the bp is placed in a bp queue for processing. This is the default and recommended method. To run the bp in BP Non-Queued

mode, clear the checkbox. In BP Non-Queued mode, however, the persistence level for the bp is Zero by default, so the process cannot be manually restarted or resumed.

#### **Enable Transaction**

Select this option to instruct Sterling B2B Integrator to treat the entire process as a single transaction so that either all of the steps complete, or, in the event of an error, none of them do. When an error occurs, no data is committed; data returns to its pre-process state.

**Note:** Enabling transactions applies only to services that support transaction mode. See the reference information for specific services to determine whether this option is supported.

By default, this transaction mode is not enabled.

**Note:** If transaction management is already built into the process model (the model includes Start and End Transaction services), do not select this option or the process will fail.

## Commit All Steps when there is an error

Use only when the **Enable Transaction** field is checked. The default is selected (set to true).

When a business process runs with the Enable Transaction option set to true, and an error occurs, all steps up to the error step are committed if this field (Commit All Steps when there is an error) is set to true.

If you clear the checkbox for this field (set it to false), all the steps up to the error step are rolled back, with the exception of the first step (initial workflowcontext), and the error step.

If all of the operations in the error step are transactional, they are also rolled back. For example, if there is a Lightweight JDBC service in a business process that uses dbpool, and the Lightweight JDBC service is using dbpool\_local, then the operation is not rolled back because it is non-transactional.

#### Category

You can optionally enter a category name to which this process model belongs, creating the category. The category does not affect processing; categories are for future product enhancements.

#### Persistence Level

The persistence level options enable you to specify, at the business process level, the types of data to retain in the database for the process whenever it runs. Persisted data can be crucial to process recovery in the event of errors and is useful for monitoring and tracking activities, including generating status reports. Persisted data may include any of the following types of data:

- Status information for the steps in the process, which is comprised of:
  - General status information for the steps (start and stop time, step name)
  - Error information for failed steps
  - Data describing the start and stop conditions of the process
- Process data
- Documents associated with the process

The types of data persisted for a process depends on the activities the process involves (such as whether the process has documents associated with it) and your persistence level settings.

Persistence can also be set globally (at the system level) for all processes; by default this is set to FULL persistence, although it may have been customized for your installation. If your installation uses the default FULL persistence for the system, you generally do not need to change persistence at the business process level unless you are seeking performance improvements. For the process model you are checking in, your selection here overrides the global persistence level set in the properties file.

Note: Two exceptions may affect your persistence selection. First, remember that some services support only a limited selection of persistence settings, regardless of the level of persistence you assign to the process model. Second, any persistence overrides configured in the BPML for steps in the process model override the setting you make here for the specified step or steps.

Choose the option that provides the type of data you need for monitoring, tracking, and recovery in the event of a failure. Remember that persisting data can slow system processing by filling up the database. Consider your archive and purge settings in addition to the amount and type of data you intend to persist.

For a detailed description of persistence setting options, see "Business Process Persistence Options" on page 52.

# **Event Reporting Level**

Select the level of events to generate for this process. Events are actions that occur within the system, such as adapters starting and stopping, business process status or state changes, and errors and exceptions, that are configured to generate event data. Sterling B2B Integrator uses events for various features, such as event-driven notifications.

**Note:** Full event reporting is recommended to ensure that all of your system features operate correctly. Minimal or no event reporting settings are options that can improve system performance in some specialized circumstances; however, you should use these options only upon recommendation from IBM Customer Support, when Support has determined that features dependent on events are not needed.

The levels are:

- Full Generate all configured events for the business process, including the business process start and end time, start and end times for all services or adapters running as a result of this business process, and any resulting errors and exceptions.
- Minimal Generate events for the business process, including the business process start and end time and any resulting errors and exceptions.
- None Do not generate any event reporting. This is the default.

#### Recovery Level

Select the level of recovery for this business process if the business process is interrupted during execution. The levels are:

• Auto Resume – Resume the business process at the last point at which the business process was persisted. Go to the next step as if the step that was interrupted was successful.

- Auto Resume with Error Goes to the next step as if the step that was interrupted was an error. This allows you to perform a roll-back if a non-transactional service is interrupted.
- Auto Restart Terminate the current business process and restart it from the beginning.
- Terminate Terminate the business process.
- Manual Take no action automatically. With this option, you must resume or restart the business process manually. This is the default selection.

## **Document Storage**

Select the document storage type for document payload data written when the business process runs. The options are:

- **Database** Store documents in the database. Use this option for small documents or when clustering without a clustered file system.
- **File System** Store documents in the file system. This option may be best for large documents (over 10 MB). Using this method, you must handle archiving and purging the documents from your file system.

**Note:** Archiving and purging from the file system may require special handling.

- System Default Use the option configured in the jdbc.properties file. This is the default document storage setting for process models. As shipped, Database is the document storage type configured in the jdbc.properties file; it may be modified for your installation to use the file system.
- Inherited When one document is created as a result of another, the new document uses the previous document's storage type.

## **Enable BP Execution Settings**

This option displays only when you are using a clustered Sterling B2B Integrator environment. Select this option to display the available choices for specifying the node to run the process on. If you do not specify a node, the system uses any available node. To select a node:

- 1. In the **Select Node** field, select the node on which you want the process to run.
- 2. In the **Execution Node Specific** field, specify whether the process must run on the selected node or can use others. Options are:

**Preferred Node** – Run the process on the selected node unless the node is unavailable (inactive for some reason).

**Mandatory Node** – Always run the process on the selected node (if the node is unavailable for some reason, the process will fail).

Note: The Execution Role Specific field is reserved for future use.

# **Business Process Persistence Options**

There are various types of data persisted for each business process persistence options.

The following table describes the persistence options and indicates the types of data persisted for each:

| Persistence Level                         | Description                                                                                                    | Start<br>and<br>Stop<br>Steps<br>Data | Services<br>Steps<br>Status<br>Data | Errored<br>Steps<br>Data | Process<br>Data | Docs   |
|-------------------------------------------|----------------------------------------------------------------------------------------------------|---------------------------------------|-------------------------------------|--------------------------|-----------------|--------|
| Full                                      | Retains all data for this business process model. This selection uses the most system resources of any persistence level setting.                                                                          | Yes                                   | Yes                                 | Yes                      | Yes             | Yes    |
| Step Status -<br>Engine May<br>Override   | This is the recommended persistence level for most process models because it helps optimize performance while providing a level of recovery suitable for most business needs.                              | Yes                                   | Yes                                 | Yes                      | Maybe*          | Maybe* |
|                                           | * Persists process data and documents for service steps according to the persistence level supported by the service in the step.                                                                           |                                       |                                     |                          |                 |        |
| BP Start Stop -<br>Engine May<br>Override | Choose this level if you know you do not need persisted status data for successful processing. Because service level settings override the selection, you may have additional data in a recovery scenario. | Yes                                   | No                                  | Yes                      | Maybe*          | Maybe* |
|                                           | * Persists process data and documents for service steps according to the persistence level supported by the service in the step.                                                                           |                                       |                                     |                          |                 |        |
| System Default                            | This is the default selected persistence level.  * Persists data according to the global persistence setting configured in the properties file.                                                            | Maybe*                                | Maybe*                              | Maybe*                   | Maybe*          | Maybe* |
| Step Status Only                          | Choose this level if you need only status information for each step and your recovery needs do not depend on additional data being saved.                                                                  | Yes                                   | Yes                                 | Yes                      | No              | No     |
| BP Start Stop<br>Only                     | Choose this level if your recovery needs do not depend on data being saved for the processing steps.                                                                                                    | Yes                                   | No                                  | No                       | No              | No     |

| Persistence Level                 | Description                                                                                                    | Start<br>and<br>Stop<br>Steps<br>Data | Services<br>Steps<br>Status<br>Data | Errored<br>Steps<br>Data | Process<br>Data        | Docs                   |
|-----------------------------------|----------------------------------------------------------------------------------------------------|---------------------------------------|-------------------------------------|--------------------------|------------------------|------------------------|
| Zero                              | This level does not persist any business process data for recovery or process tracking. Choose this level only if you are certain you will not need the data.  Note: Zero persistence is available only if the process is running in Synchronous start mode.                                                                         | No                                    | No                                  | No                       | No                     | No                     |
| Error Only                        | Choose this level if you do not need tracking data for your process when it is successful and your recovery does not depend on process step data being saved.                                                                                                    | Only in case of errors                | Only in case of errors              | Yes                      | Only in case of errors | Only in case of errors |
| BP Start Stop<br>Only (No Errors) | Retains information only on business process start and stop steps only. The first step of the business process is persisted in full and the last step is persisted in minimal. However, when the business process encounters an error and stops, the error step is not persisted and the business process stays in the ACTIVE state. | Yes                                   | No                                  | No                       | No                     | No                     |
| Override None<br>No IC            | Does not retain any details while<br>the business process is running or<br>in the current process, and will not<br>retain any details after the<br>business process is run.                                                                                                    | No                                    | No                                  | No                       | No                     | No                     |

# **Deadline Settings**

A Deadline Setting allows you to specify a time for a business process (that is not in a state of ACTIVE) to move to the front of the queued business processes waiting to run.

This notifies the system to place the business process in queue to move to the front of the queue. Every effort will be made to run the business process at the front of the queue. If the business process in queue misses its queue and reaches the first and second deadline, an exceptional event will be fired and posted to the dashboard. In order for you to receive the notification, you need to define the event posted to dashboard by setting EnableDeadlines=true in noapp.properties for each queue and define the eventrule in the eventrule.properties file.

EnableDeadlines.1=true for queue 1.

To set the Deadline Setting, set it for the number of hours or minutes from the business process start time. By default deadline and notifications are not set. To modify a Deadline Setting, you must modify the business process by checking the business process out, then check it back in.

Select the appropriate setting.

#### Do not set deadline

Run the business process without a deadline for queued business processes. This is the default selection.

To run a queued business process on a deadline, clear the check box.

## Complete by Deadline

Enables you to specify a deadline time, in hours and minutes, by which the business process must complete once it is put in a queue.

**Note:** The deadline setting applies as long as the business process remains in a queue and does not apply for running business process.

#### First Notification: Hours and Minutes

Enables you to specify whether to receive notification before a business process deadline (as long as business process remains in a queue).

#### **Second Notification: Hours and Minutes**

Enables you to specify whether to receive another notification before a business process deadline (as long as business process remains in a queue).

Deadline Notification also requires additional setup for these property files:

- 1. Uncomment rule1 and rule2 in eventrules.properties
  - Uncomment the following two sets of rules to turn the # on Event Notification.

```
name.rule1 = RuleEventAbnormal
expression.rule1 = "/event[contains(ExceptionLevel,'Abnormal') or
contains(ExceptionLevel,'ABNORMAL')]"
action.rule1.1 = com.sterlingcommerce.neo.event.rule.BPSpawnerAction
priority.rule1 = 3
name.rule2 = RuleEventExceptional
expression.rule2 = "/event[contains(ExceptionLevel,'Exceptional') or
contains(ExceptionLevel,'EXCEPTIONAL')]"
action.rule2.1 = com.sterlingcommerce.neo.event.rule.BPSpawnerAction
priority.rule2 = 4
```

2. Confirm rules listener setting in listenerStartup.properties.

```
# rule listener
```

```
Listener.Class.3=com.sterlingcommerce.woodstock.event.listeners
                 .rule.RuleListener
```

- 3. The user wishing to receive these notifications needs to belong to the following groups
  - Abnormal Event Notifications
  - · Exceptional Event Notifications

# **Business Process Life Span**

You can modify the length of time that data pertaining to each instance of this business process model will remain in the system after the process has completed, to be available for monitoring, tracking, and reporting activities, and specify whether to archive or purge the process-related data when the life span expires.

#### **Process Specific**

Enter the number of days or hours, or days and hours combined, that data for each instance of this business process model are permitted to remain in the system.

## Expired Business Processes should be

Select either **Archived** or **Purged** for expired data. Archived data is stored in your file system.

#### System Default

Select this option if you want the data for instances of this business process model to expire and be archived after two days. This option is configurable.

## **Business Process Default Version**

This option displays only if you are checking in a business process model for which one or more other versions are already saved in Sterling B2B Integrator.

#### **Default Version**

Indicates the version of this business process model that is currently saved and designated in the system as the default version (the version the system runs unless otherwise specified).

If you do not want this version of the process model to remain the default, select the version you are checking in, in the **OTHER Versions** field.

#### **OTHER Versions**

Lists the version you are checking in and any other versions saved in Sterling B2B Integrator. Select the version you want to be the default.

# **Business Process Confirmation**

You are able to modify your business process model through permissions.

#### **Enable Business Process**

Makes the process model available to run. The business process model is enabled by default. If you are not ready to run the process, clear the check box.

#### Release the lock on the file

(Displays only if you are checking in a new version of a pre-existing process model that is locked.) Clear the check box if you want the pre-existing version of the process model to remain locked.

#### **Create Permission**

Select this option to have a permission selection created for this business process model automatically. The permission can be assigned to user accounts to enable or restrict user access to running the process. Permissions are optional. If none are assigned, the process is available for all users.

# **Checking In Business Process Models Through the GPM**

Checking in business process models involves setting a variety of processing options. Before you check in a business process model, determine the appropriate options.

For information, see "Business Process Model Processing Options" on page 48.

The check-in procedure you use with the GPM Source Manager differs somewhat depending on what you need to do. Select the procedure that applies to your situation.

# Checking In a Single Business Process Model in the GPM

Use this procedure to check in a single business process model in the Graphical Process Modeler. This procedure assumes that you have validated and saved the business process model using the Graphical Process Modeler.

## About this task

To check a single business process model in to Sterling B2B Integrator:

- 1. In the GPM, select **Tools** > **Source Manager**.
- 2. Type the same user ID and password that you use when logging in to Sterling B2B Integrator.
- 3. In Source Manager, select **Process** > **Add**.
  - For the remaining steps, the order of the fields that display may differ, depending on whether your GPM settings specify Expert Mode for the Source Manager. If you did not specify Expert Mode, click Next to display the following fields.
- 4. Enter the appropriate values in the following required fields:
  - **Process Name** see "Business Process Name" on page 49.
  - File Name Browse to select the business process document (.bp file) from the directory on your client computer where you saved it.
  - **Description** see "Business Process Description" on page 49.
  - Start Mode see "Business Process Levels" on page 49.
  - Transaction Level see "Business Process Levels" on page 49.
  - Set Queue see "Business Process Levels" on page 49.
  - Persistence Level see "Business Process Levels" on page 49.
  - Event Reporting Level see "Business Process Levels" on page 49.
  - Recovery Level see "Business Process Levels" on page 49.
  - **Document Storage** see "Business Process Levels" on page 49.
  - Preferred Node If you are using a clustered environment of Sterling B2B Integrator and you want to assign a specific node on which you prefer this process model to run, select the node. Otherwise, the field defaults to a value of None. For more information, see "Business Process Levels" on page 49.
  - Mandatory Node If you are using a clustered environment and you want to assign a specific node on which this process model must run, select the node. Otherwise, the field defaults to a value of None. For more information, see "Business Process Levels" on page 49.
  - Category see "Business Process Levels" on page 49.
- 5. Indicate deadline settings for the business process to run. See "Deadline Settings" on page 54.
- 6. Indicate archiving information for the data you are retaining. See "Business Process Life Span" on page 55.
- 7. Select validation options:
  - Select Validate Process to validate the process model now.
    - Validate Process is activated by default, but is optional. Successfully validated business process models are checked in and enabled for use in Sterling B2B Integrator. When validation errors occur during GPM check-in, Source Manager checks the model in, but it will not be enabled for use, and

- errors are not reported. Therefore, be sure to validate the process before checking it in. Otherwise, a process containing validation errors cannot be invoked until the errors are resolved.
- Select Enable Process to enable the business process to run in Sterling B2B Integrator. If Validate Process is not selected, you cannot enable the business process model.
  - If you do not enable the business process, you cannot run it in Sterling B2B Integrator without first enabling it later. For instructions to enable it independently of the check-in procedure, see "Enabling a Disabled Business Process" on page 71.
- 8. Specify whether you want Sterling B2B Integrator to track the progress of the document when the business process runs. See "Business Process Levels" on page 49.
- 9. Specify whether you want the business process to run its onFault protection should the business process encounter an error when it is running. See "Business Process Levels" on page 49.
- 10. Click Finish.

#### Results

You can now run your business process in Sterling B2B Integrator. Test the business process before running it in your production environment. For information, see "Testing a Business Process Model in Sterling B2B Integrator" on page 63.

# Checking In Multiple Business Process Models in the GPM

You cannot specify processing options for individual business process models when you check in more than one of them in the same check-in procedure. However, this method can be convenient when you do not need to set the options.

#### About this task

For details about the processing options you can set when you use the single check-in procedure, see "Business Process Model Processing Options" on page 48.

Before adding multiple business processes at the same time, consider that:

- Sterling B2B Integrator automatically sets each business process model you are checking in as the default version for that process model, and enables it for execution. Do not check in multiple process models if you do not want each of them to be the default processes.
- An invalid business process cannot be selected as a default business process, therefore Sterling B2B Integrator does not check in multiple process models if one or more of the models you are checking in has not been successfully validated.
- Sterling B2B Integrator applies the system default archiving configuration already defined in Sterling B2B Integrator to each business process, including:
  - The queue setting (this allocates resources related to the order in which business processes are processed)
  - Level of persistence for retaining business process data
  - Length of time (days and hours) to retain archived business process data

To check multiple business process models in to Sterling B2B Integrator at the same time:

#### **Procedure**

- 1. For each business process model that you want to check in:
  - Open the file.
  - Validate the process model (select Build > Validate).
     If any business process model is invalid, Source Manager prevents you from checking in multiple business processes at the same time.
  - Save the process model (.bp file).
     Save all of the files in the same directory on your client computer.
- 2. In the GPM, select **Tools** > **Source Manager**.
- 3. In the Log In dialog box, type the same user ID and password that you use when logging in to Sterling B2B Integrator.
- 4. In Source Manager, select **Process** > **Add All**.
- 5. In the **Directory** field, specify the path to the directory from your client computer where you saved the business process models (.bp files). To do this, click ... to browse to the folder, if needed. Click on the folder name that contains the files, and click **Select**, without opening the folder. Then the contents of the selected folder display in the left pane for you to select in the next step.
- 6. From the left pane, complete one of the following steps:
  - To select one business process model at a time from the directory, select the .bp file, and then click the right arrow. Repeat as necessary.
  - To add all the business process models from the directory at once, click the right double-arrows.
- 7. Click OK.

#### Results

You can now run your business process models in Sterling B2B Integrator. Test the business processes before running them in your production environment. For information, see "Testing a Business Process Model in Sterling B2B Integrator" on page 63.

# Checking In a New Version of a Business Process Model in the GPM

Use this procedure to check in an updated version of a previously checked in business process in the Graphical Process Modeler. This process assumes that you have checked out a business process model and modified and validated it.

#### About this task

To check in an updated version of a previously checked-in business process in the GPM:

- 1. In the GPM, select **Tools** > **Source Manager**.
- 2. In Source Manager, select the business process model name from the left pane (not the version) to check in, and select **Process** > **Check In**.
  - If the **Check In** option is not active, one of the following is true:
  - No version of the selected process model is currently checked out.

- You have not refreshed the Source Manager with the most current list of process models (that is, since you checked out a new version). To do this, select View > Refresh.
- 3. Complete the following required fields:

For the following fields, your display may differ, depending on whether you specified Expert Mode for the Source Manager through the GPM. If you did not specify Expert Mode, click **Next** to display the following fields.

- Process Name see "Business Process Name" on page 49.
- **File Name** Select the business process document (.bp file) from the directory on your client computer where you saved it.
- **Description** see "Business Process Levels" on page 49.
- Set Queue see "Business Process Levels" on page 49.
- Persistence Level see "Business Process Levels" on page 49.
- Event Reporting Level see "Business Process Levels" on page 49.
- Recovery Level see "Business Process Levels" on page 49.
- Document Storage see "Business Process Levels" on page 49.
- 4. Indicate deadline settings for the business process to run. See "Deadline Settings" on page 54
- 5. Indicate whether you want this version to be the default version that Sterling B2B Integrator runs. If you want a different version to be the default version, select **Let me select a different version**, select the version you want from the display, and click **Next**.
- 6. Indicate archiving information for the data you are retaining. See "Business Process Life Span" on page 55.
- 7. Select validation options:
  - Select Validate Process to validate the process model now. You cannot check in if you do not validate.
  - Select Enable Process to enable the business process to run in Sterling B2B Integrator. If Validate Process is not selected, you cannot enable the business process model.
    - If you do not enable the business process, you cannot run it in Sterling B2B Integrator without first enabling it later. For instructions to enable it independently of the check-in procedure, see "Enabling a Disabled Business Process" on page 71.
  - Indicate whether you want to release the lock on this process model so that it can be run in Sterling B2B Integrator or modified by other users.
- 8. Specify whether you want to track the progress of the document when the business process runs. See "Business Process Levels" on page 49.
- 9. Specify whether you want the business process to run its onFault protection should the business process encounter an error when it is running.
- 10. Click Finish.

#### Results

You can now run your business process in Sterling B2B Integrator. Test the business process before running it in your production environment. For information, see "Testing a Business Process Model in Sterling B2B Integrator" on page 63.

# Checking In a Business Process Model Using the Text Editor

You check in a business process model using Sterling B2B Integrator text editor only if you are creating or modifying the model in the editor. You can indicate whether you want the model to be the default model.

This check-in option is part of the larger process of creating or modifying a business process model using the text editor. For information, see the appropriate procedure:

- "Creating and Modifying Business Process Models In the Text Editor" on page 42
- "Modifying a Business Process Model Using the Text Editor" on page 70

# Checking In a New Business Process Model Using Sterling B2B Integrator Interface

Use this procedure to check in a process model that you just created and saved in the Graphical Process Modeler or have checked out of Sterling B2B Integrator, modified and saved in the Graphical Process Modeler, and want to check into Sterling B2B Integrator as a new business process model (not as a version of an existing model).

#### About this task

Before you check in a business process model, consider the processing options you will want to associate with it. For information, see "Business Process Model Processing Options" on page 48.

To use the Sterling B2B Integrator interface to check in a new business process model saved in the GPM:

- 1. From the Business Process menu, select Manager.
- 2. In the Create section, click Go!
- 3. Type a name that helps identify the business process definition you are creating. See "Business Process Name" on page 49.
- 4. Under Select an input mode for defining the new process, select Check-in Business process created by the graphical modeling tool and click Next.
- 5. Select the business process document (.bp file) from the directory on your client computer where you saved it.
- 6. Type a description that helps identify the business process you are creating and click **Next**. See "Business Process Description" on page 49.
- 7. Specify whether you want to track the progress of the document when the business process runs. See "Business Process Levels" on page 49.
- 8. Specify whether you want the business process to run its onFault protection should the business process encounter an error when it is running. See "Business Process Levels" on page 49.
- 9. For Set Queue, indicate the queue, previously defined to allocate resources, at which to place this business process for processing. See "Business Process Levels" on page 49.
- 10. Indicate the level of persistence to retain data that makes up the business process. See "Business Process Levels" on page 49.

- 11. Indicate the level of event reporting that you would like or this business process when it runs. See "Business Process Levels" on page 49.
- 12. Indicate the level of recovery for this business process if the business process should halt during execution. See "Business Process Levels" on page 49.
- 13. Indicate the level of document storage for documents that process when the business process runs. See "Business Process Levels" on page 49.
- 14. Indicate deadline settings for the business process to run. See "Deadline Settings" on page 54.
- 15. Click **Next** and indicate the life span (archiving information) for the level of persistence data you are retaining. See "Business Process Life Span" on page 55.
- **16**. To enable the business process to run, click **Next**, and verify that the check box next to **Enable Business Process** is selected.
- 17. To create a permission, select **Create Permission**, and then click **Finish**.
- 18. Click Finish.

# Checking In a New Version of an Existing Business Process Version in Sterling B2B Integrator

Use this procedure to check in a new version of business process model that has been previously saved in Sterling B2B Integrator (meaning, it already has a business process definition) and that has now been modified.

## About this task

During check in you will indicate which saved version will be the default version.

**Note:** You cannot check in a new version of a business process model if you do not own the lock on the pre-existing model; that is, if you are not the user who checked the process model out prior to this attempt to check in the new version.

To check in a new version of an existing business process model:

- 1. From the Business Process menu, select Manager.
- 2. Use the List or Search options to locate the process model you want to check in.
- 3. Next to the name of the business process model for which you are checking in a new version, click **source manager**.
- Click Go! next to Check-in an updated definition for this Business Process.
   You can also click check-in next to a business process to disable the lock and check in a business process.
- 5. Select the business process document (.bp file) from the directory on your client computer where you saved it.
- 6. Type a description that helps identify this version of the business process. See "Business Process Description" on page 49.
- 7. Specify whether you want to track the progress of the document when the business process runs. See "Business Process Levels" on page 49.
- 8. Specify whether you want the business process to run its onFault protection should the business process encounter an error when it is running.
- 9. For Set Queue, indicate the queue level. See "Business Process Levels" on page 49.

- 10. Indicate the level of persistence to retain data that makes up the business process. See "Business Process Levels" on page 49.
- 11. Indicate the level of event reporting that you would like for this business process. See "Business Process Levels" on page 49.
- 12. Indicate the level of recovery for this business process if the business process should halt during execution. See "Business Process Levels" on page 49.
- 13. Indicate the level document storage for documents that process when the business process runs. See "Business Process Levels" on page 49.
- 14. Indicate deadline settings for the business process to run. See "Deadline Settings" on page 54.
- 15. Click **Next** and indicate the life span (archiving information) for the level of persistence data you are retaining. See "Business Process Life Span" on page 55.
- 16. To compile the business process data, click **Next**.
- 17. To make this business process the default version, click **Next** and select the business process under **OTHER Versions**.
- **18**. To enable the business process to run, click **Next** and verify that the check box next to **Enable Business Process** is selected.
  - If you choose not to enable this business process, clear the Enable Business Process check box.
- 19. To unlock the business process, verify that the check box next to **Release the lock on the file** is selected.
- 20. To create a permission associated with this business process model, select **Create Permission**, and click **Finish**.
- 21. Click Finish.

# Testing a Business Process Model in Sterling B2B Integrator

Before running a new business process model or new version of a process model in your production environment, test it by manually running it, or configure it to run on a schedule.

# **About this task**

If possible, test your business process in a test environment of Sterling B2B Integrator.

One testing method is to test the business process using sample input data by starting the business process manually.

Retest the business process until it is working as needed.

This process assumes that you have checked in and enabled the business process model that you are testing.

- 1. From the Business Process menu, select Manager.
- 2. Type all or part of the name for the business process you want to test into the **Search** box and click **Go!**.
- 3. Next to the business process you want to test, click **execution manager**.
- 4. On the Execution Manager page, ensure that the business process you want to run is enabled and set as the default version.

- 5. Click execute to open the Execute Business Process Input page.
- 6. Specify the following input parameters, as appropriate, and click Go!:

## Local Desktop filename

Name of your client computer where the file is stored. If it is stored on the client computer, select a directory on your client computer where the file is stored. If the file is stored on the host computer, go to the UNIX command line and type the command to specify the directory where the file is saved. Optional.

**Note:** If you use a 0 (zero) byte file as the primary input document on the Execute Business Process Input screen, the following message appears: *File was not found or is empty, select another file.* If the business process needs to be executed with a zero-byte file, use the File System adapter to get the file.

## Server filename

Name of the host server for your client computer. Optional

## **Encoding Type**

Character encoding for the business process. Optional. Valid values are:

- [Not Applicable]
- UTF-8 ISO-8859-1
- ISO-8859-5
- US-ASCII
- ISO\_8859-1
- EUC-JP UTF-16
- ISO-2022-JP

## Run As User

Assume user-rights of another user in order to run this particular business process. The default user is Admin; therefore, if you do not change the user in this field, whomever runs this business process will have the same rights as an admin user. Optional.

#### Input data is not required, click Go to continue.

File the business process requires as input. Optional.

#### Results

Sterling B2B Integrator runs the selected version of the business process and opens the Execute Business Process page.

After you initiate the process model, you can monitor the processing activities.

# **Modifying and Managing Business Process Models**

Sterling B2B Integrator enables you to modify and manage your business process models to meet your business needs.

# **Business Process Version Management**

Both Sterling B2B Integrator interface and the GPM provide access to work with your process models through the Source Manager. The Source Manager is a version management tool for saving copies of your process models into Sterling B2B

Integrator system, separately from any location on your client computer where you may have also saved them. It works as follows:

- When you create a process model, you cannot run it in Sterling B2B Integrator until you have checked it in. The check-in procedure stores it for the Source Manager.
- While you can save process model .bp files to your client computer at any time, to manage versions in Sterling B2B Integrator you must use the Source Manager as your file management system.
- To work with existing business process models, you must check them out through the Source Manager in order to lock the model against other users modifying it at the same time.

**Note:** If you click **Edit** in the interface and modify a process model without checking it out, this locks the process.

 When you complete your modifications, you check in the now-updated process model. Rather than over-writing your existing copy of the model saved in the Source Manager, the system saves a new version.

Sterling B2B Integrator saves all previously checked-in versions of business process models. Therefore, a single process model may have many available versions listed in the Source Manager. One version is the designated *default version*. The default version is the version that Sterling B2B Integrator automatically runs when the business process model is invoked. Retention of all versions enables you to revert to using an older version should the need arise, and saves you having to maintain versioned backup files on your client computer.

The Source Manager determines versions by filename, as follows:

- While separate versions of a process model are different configurations, the filename of each is the same.
- In the Source Manager, the system displays the date and time each version was checked in, to help you differentiate them.
- You can add additional identifying information in the **Description** field when
  you check in a process model to include more reference data about a version,
  such as indicating the need this version fills. This information displays in the
  Source Manager list in the interface.
- Assigning a new name to a process model at check-in creates a new model. The new model will have its own set of versions if you make additional changes to the file.

Working in the GPM, the Source Manager displays a file system-type list of the process models saved in the system. Working in the interface, you use search or list tools to locate a process model and access the

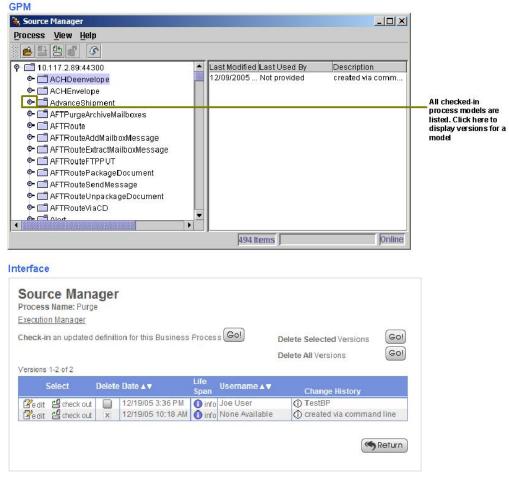

source manager for the selected process model. The following figure illustrates the Source Manager:

When you check in an updated version of a business process model, you indicate which version is the *default* version in Sterling B2B Integrator.

The ability to specify a default version enables you to let bootstrap adapters run the default version of a business process model as needed, while other versions can be reserved for later use or be configured to run on a preset schedule. Any time you manually start a business process, you can select the version to run.

Generally, when you check out a business process model, Sterling B2B Integrator locks the process model so that other users and the system can not access it until you check it back in. If you plan to use an existing business process model as a foundation for a new model altogether, you can check out the model without locking it.

For instructions for checking out business process models, making modifications, and managing your versions of business process models, see the appropriate topic as indicated in the following list of tasks:

# Check out a business process model in the GPM

"Checking Out a Business Process Model Using the GPM Source Manager" on page 67

#### Check out a business process model in Sterling B2B Integrator interface

"Checking Out a Process Model in the Sterling B2B Integrator Interface" on page 69

#### Modify a business process model in the text editor

"Modifying a Business Process Model Using the Text Editor" on page 70

#### Modify a business process model in the GPM

"Modifying a Business Process Model Using the GPM" on page 70

#### Delete a business process model from Sterling B2B Integrator

"Deleting a Business Process Model" on page 72

#### Enable a disabled business process version

"Enabling a Disabled Business Process" on page 71

# Checking Out a Business Process Model Using the GPM Source Manager

The Source Manager in the Graphical Process Modeler enables you to check out one or many business processes at a time.

Use the appropriate procedure.

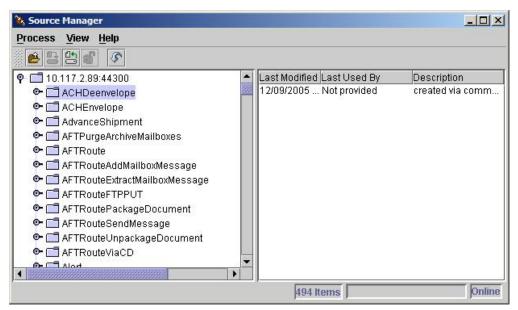

The following figure shows an example of the GPM Source Manager:

The GPM Source Manager displays an alphabetical list of checked-in business process models. You can expand each process model name to view a list in the left pane of checked-in copies of that model, organized by checkin date and time (these are versions of the business process model). The right pane displays the following information for a selected version of a business process model:

- · Date and time the version was last modified
- · User name of the user who last saved the version
- · Any description saved with the version at check-in

### **Checking Out a Single Business Process Model**

Using the Graphical Process Modeler, you can check out a single business process model.

#### About this task

To check out a business process using the GPM:

#### **Procedure**

- 1. From the **Tools** menu, select **Source Manager**.
- 2. Type the same user ID and password you use to log in to Sterling B2B Integrator.
- 3. In Source Manager, select a business process and select Process > Check Out.
- 4. Specify a directory on your client computer in which to save the business process model (.bp file).

**Note:** If you specified a file location using the GPM preferences, you do not need to perform this step. To set a default file location from the GPM, select **Options** > **Preferences** > **File Location**.

- 5. Indicate a new file name for the business process model when necessary. For example, to create a new version of a business process, indicate a new name that helps identify the version. See "Business Process Name" on page 49.
- 6. To prevent other users from checking out this business process, verify that the **Lock Business Process** option is selected. If you do not want to lock the process, clear the check. If you are creating a new business process model but want the model you are checking out to remain as-is in Sterling B2B Integrator, you do not need to lock the process model.
  - A lock symbol displays beside the business process when protected.
- 7. Click **OK** twice. The business process is checked out and you can open it in the GPM by:
  - Selecting File > Open
  - · Navigating to the directory where you saved the checked-out model
  - Selecting the model and clicking Open.

#### **Checking Out Multiple Business Process Models**

You can check out multiple business process models at one time.

#### About this task

To check out multiple business processes at one time:

- 1. From the **Tools** menu, select **Source Manager**.
- 2. In the Log In dialog, enter your Sterling B2B Integrator user ID and password.
- 3. In Source Manager, double-click the parent folder to display all business processes in the right pane.
- 4. Complete one of the following steps:
  - To select more than one business process, click to select the business process from the right pane. Press and hold **Ctrl** and click again for each additional business process that you want to select.
  - To select a range of business processes, click the first business process in the range from the right pane. Press and hold Shift and click the last business process in the range.
- 5. From the Process menu, select Check Out.

- 6. Specify a directory on your client computer in which to save the business process models.
- 7. To prevent other users from checking out these business processes, verify that the Lock Business Process option is selected and click **OK**.
  - A lock symbol displays beside the business process when protected.

# Checking Out a Process Model in the Sterling B2B Integrator Interface

When you check a business process model out of Sterling B2B Integrator, you save it to your client computer. You can then open the checked-out .bp file in the Graphical Process Modeler.

#### About this task

To open the checked out .bp file in the GPM (editing a business process model in the interface uses a different check-out procedure), see "Modifying a Business Process Model Using the Text Editor" on page 70.

During the check-out procedure, Sterling B2B Integrator prompts you to lock the business process. Locking the business process not only prevents others from checking out the same business process, it also prevents the possibility of inadvertently replacing an existing business process. If you do not lock the process in Sterling B2B Integrator, you cannot check in a new version of it, although you can check it in as a new process model.

You can also check out a read-only copy of the process model. Using the read-only copy enables you to view and modify the business process model (in the GPM only, until you check it in to Sterling B2B Integrator), but you must save it with a new name. Use this option if you want to create a new business process model using an existing one as the basis for it.

- 1. From the Business Process menu, select Manager.
- 2. Type all or part of the name for the business process you want to modify into the **Search** box and click **Go!**
- 3. Click **source manager** next to the business process you want to modify.
- 4. Click **check out** next to the business process.
- 5. Determine whether to lock the file by completing one of following steps:
  - To check out the business process for modification, click **OK**. Use this option to create an updated version of the process model in the GPM or the text editor.
  - To check out a read-only copy of the business process without locking it, click **Cancel**. Use this option to view the model in the GPM or to use it as the foundation for a new business process model (in this case you must open it in the GPM and save it with a new name).
- 6. In the File Download dialog box, click Save.
- 7. In the **Save as** dialog box, select a directory on your client computer and click **Save** to begin downloading the business process document.
- 8. When the download completes, close the Download dialog box, if it remains open.
- 9. Open the directory where you downloaded the file for the business process and open the file in the GPM to begin modifying it.

#### Results

After you have modified a business process model, you must check it back in to Sterling B2B Integrator so that you can run it. For information, see "Implementing Business Process Models" on page 45.

### Modifying a Business Process Model Using the GPM

You can modify or reuse a business process that is currently checked into Sterling B2B Integrator using the Graphical Process Modeler.

#### About this task

To modify or reuse a business process that is currently checked in to Sterling B2B Integrator:

#### **Procedure**

- 1. Check out the business process. See "Checking Out a Business Process Model Using the GPM Source Manager" on page 67. The check-out process enables you to save the business process to your client computer. You can then open the checked-out .bp file in the GPM and modify the business process model. You can change the processing options for the model when you check it back in, if needed (in step 3 below).
- 2. Follow the general instructions for business process creation to modify your business process model (see "Creating or Modifying a Business Process Model in the GPM" on page 32).
- 3. When finished, check the new version in to Sterling B2B Integrator. For information about implementing new versions of business process models, see "About Checking in Business Process Models" on page 47.

### Modifying a Business Process Model Using the Text Editor

You can modify a business process model by using the text editor.

#### About this task

**Note:** If you do not need to modify the BPML but only need to change processing options, skip step 6. By doing this, you check the process out and then immediately begin the check-in procedure where you can set the processing options.

- 1. From the Business Process menu, select Manager.
- 2. Type all or part of the name for the business process you want to edit into the **Search** box and click **Go!**
- 3. Click source manager next to the business process you want to edit.
- 4. Click **edit** next to the business process to access the text editor. This checks out the process and locks it.
- 5. Type a new description that helps you identify this version of the business process. See "Business Process Description" on page 49.
- 6. In the **Business Process** field, either type or copy and paste BPML code that you want to edit.

- 7. Click Validate to validate the process model. You cannot enable a business process until it is validated. A system message indicates whether the process is valid or invalid.
- **8**. Is the process valid?
  - If No, correct invalid BPML code and repeat step 7 as necessary. You can view error information by clicking the link in the error message.
  - If Yes, click Next.
- 9. Specify whether you want to track the progress of the document when the business process runs. See "Business Process Levels" on page 49.
- 10. Specify whether you want the business process to run its onFault protection should the business process encounter an error when it is running.
- 11. For Set Queue, indicate the queue, previously defined to allocate resources, at which to place this business process for processing. See "Business Process Levels" on page 49.
- 12. Indicate the level of persistence to retain data that makes up the business process. See "Business Process Levels" on page 49.
- 13. Indicate the level of event reporting that you would like for this business process. See "Business Process Levels" on page 49.
- 14. Indicate the level of recovery for this business process if the business process should halt during execution. See "Business Process Levels" on page 49.
- 15. Indicate the level document storage for documents that process when the business process runs. See "Business Process Levels" on page 49.
- 16. Indicate deadline settings for the business process to run. See "Deadline Settings" on page 54.
- 17. Click **Next** and indicate the life span (archiving information) for the level of persistence data you are retaining. See "Business Process Life Span" on page
- 18. To compile the business process data, click Next.
- 19. To enable the business process, verify that **Enable Business Process** is selected. If you do not enable the business process, you can not run it in Sterling B2B Integrator without first enabling it later. For instructions to enable it independently of the check-in procedure, see "Enabling a Disabled Business Process."
- 20. If you want to create a permission associated with the business process model, select Create Permission, and then click Finish.

### **Enabling a Disabled Business Process**

You can run a business process model that is disabled for use.

#### About this task

Complete this procedure if you want to run a business process model that is disabled for use:

- 1. From the Business Process menu, select Manager.
- 2. In the List section, select the first letter of the name of the business process you need to enable, and click Go!
- 3. Next to the name of the business process to enable, select **Execution Manager**.
- 4. Select Enable and click Return.

### **Deleting a Business Process Model**

In Sterling B2B Integrator, you can delete individual business process models (except system business process).

Some reasons you might delete a business process model are:

- Business activities have changed and as a result a process model can no longer accomplish the activities.
- You need to remove unused versions of business process models to reduce database size.

Not all users can delete business process models. The ability to delete is governed by a permission setting in your user account. Only user accounts that have UI Delete Business Processes permission can delete business processes.

#### **Business Process Model Deletion Considerations**

There are multiple considerations when deleting a business process model.

Before deleting a business process model, consider that:

- Deleting a business process model is permanent; you cannot restore a deleted process model. Use the Export Resources function to save a copy of the business process to offline storage.
- If the business process model runs on a schedule, Sterling B2B Integrator deletes the schedule with the business process.
- After you confirm that you want to delete a business process (during the delete procedure), Sterling B2B Integrator deletes the business process and creates a log entry. The log entry contains the name of the business process, date and time of deletion, and the account information of the user who deleted the business process.

#### **Business Process Model Deletion Procedure**

You can delete business process models in 4 easy steps, but you should first ensure that by deleting it does not interfere with other business processes or subsequent services from running.

#### About this task

**Note:** Identify any uses of the business process model to ensure that deleting it does not prevent other business processes and subsequent services from running.

- 1. From the Business Process menu, select Manager.
- 2. Search for the business process you want to delete.
- 3. In the Business Process Manager search results page, click source manager next to the appropriate business process model.
- 4. Do you want to delete one version of the business process, or all versions of the business process model?
  - To delete one version of the business process model:
    - Next to the version, under Delete, select the check box.
    - For Delete Selected Versions, click Go!
  - To delete all versions of this business process model, next to **Delete All** Versions, click Go!

### **Commonly Used Predefined Process Models**

To help you accomplish business goals, Sterling B2B Integrator provides a number of predefined business processes that you can use when creating business process models for your own business processes.

After determining business goals and identifying the activities that enable you to meet the goals, you can either use the predefined business processes or create your own business processes.

Information is provided about some common business goals and predefined business processes provided in Sterling B2B Integrator that enable you to easily achieve the goals. This information includes:

- · Description of each business process
- · Activities that each business process performs
- · Adapters and services that accomplish the activities
- Specifications that Sterling B2B Integrator may require before you can use a predefined business process

#### Goals and predefined business processes

#### **Business Goals**

You can use predefined business processes, that are included when you install Sterling B2B Integrator, to accomplish common business goals.

The following table lists business goals and the predefined business process that accomplishes the goals:

| Business Goal                                                                                                    | Business Process | For More Information, See                       |
|----------------------------------------------------------------------------------------------------|------------------|-------------------------------------------------|
| Extracts ACH (Automated Clearing House) documents, such as a Payment Order/Remittance Advice Transaction Set (820), from a CTX interchange-level envelope and locates an associated contract, according to the content of the documents.  ACHDeenvelope then starts the appropriate business process.                                                                       | ACHDeenve1ope    | "ACHDeenvelope Business<br>Process" on page 74  |
| Applies a CTX transaction-level envelope to one or more ACH documents. Next, the <b>ACHEnvelope</b> wraps the document in a CTX group-level envelope and wraps the group-level envelope in a CTX interchange-level envelope. <b>ACHEnvelope</b> then uses the interchange-level envelope data to locate the associated contract and start the appropriate business process. | ACHEnve1 ope     | "ACHEnvelope Business<br>Process" on page 76    |
| Extracts CII messages from a message group in an EDI document. Sterling B2B Integrator then reads the CII message to determine the next action to perform.                                                                                                    | CIIDeenvelope    | "EDI Deenvelope Business<br>Process" on page 78 |

| Business Goal                                                                                                    | Business Process       | For More Information, See                                  |
|----------------------------------------------------------------------------------------------------|------------------------|------------------------------------------------------------|
| Extracts EDI documents from an EDIFACT interchange and locates an associated contract, according to the content of the envelopes. <b>EDIFACTDeenvelope</b> then starts the appropriate business process.      | EDIFACTDeenvelope      | "EDI Deenvelope Business<br>Process" on page 78            |
| Enables Sterling B2B Integrator to process incoming SOAP messages.                                                                                                    | HandleSOAPRequest      | "HandleSOAPRequest<br>Business Process" on page<br>84      |
| Identifies EDI documents that maintain the state waiting in Sterling B2B Integrator. The state waiting often indicates that an acknowledgment is overdue.                                                     | OverdueAckCheck        | "OverdueAckCheck<br>Business Process" on page<br>84        |
| Enables Sterling B2B Integrator to send SOAP messages.                                                                                                    | SendSOAPRequest        | "SendSOAPRequest<br>Business Process" on page<br>89        |
| Extracts EDI documents from an ANSI X12 interchange-level envelope and locates an associated contract, according to the content of the documents. X12Deenvelope then starts the appropriate business process. | X12Deenvelope          | "EDI Deenvelope Business<br>Process" on page 78            |
| With additional configuration, <b>X12Deenvelope</b> can also reconcile TA1 and 997 reports and generate the interchange TA1 and functional group 997 acknowledgments.                                         |                        |                                                            |
| Moves messages from traditional to IBM Global High Availability Mailbox mailboxes. You invoke this business process as part of the migration process from Sterling B2B Integrator to Global Mailbox.          | MigrateMsgsToGlobalMbx | "MigrateMsgsToGlobalMbx<br>business process" on page<br>80 |

### **ACHDeenvelope Business Process**

The ACHDeenvelope business process primarily splits documents into interchanges, puts delimiters sent into the process data, and can either look up a contract or run a business process.

The ACHDeenvelope business process performs the following primary activities:

- 1. The ACHDeenvelope service splits documents into interchanges and puts delimiters sent into the process data.
- 2. Depending upon configuration, the service either looks up a contract or runs a business process.

The following figures show the ACHDeenvelope business process model as it displays in the GPM:

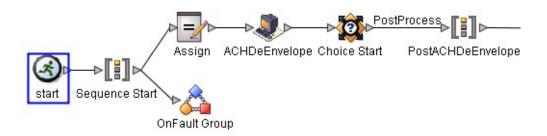

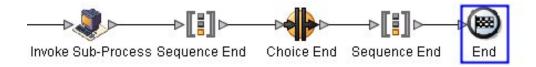

The following BPML code makes up the Achdeenvelope business process:

```
cprocess name="ACHDeenvelope">
  <rule name="BPOnError">
    <condition>InvokeBPOnError/text()='YES'</condition>
  </rule>
 <rule name="PostProcess">
   <condition>InvokePostProcessBP/text()='YES'</condition>
  </rule>
 <sequence>
    <assign to="NACHA-Interchange" from="PrimaryDocument/@SCIObjectID"></assign>
    <operation name="ACHDeEnvelope">
     <participant name="DeenvelopeACH"/>
     <output message="Xout">
        <assign to="." from="*"></assign>
     </output>
     <input message="Xin">
        <assign to="." from="*"></assign>
     </input>
    </operation>
    <choice>
     <select>
        <case ref="PostProcess" activity="PostACHDeEnvelope"/>
     </select>
     <sequence name="PostACHDeEnvelope">
        <operation>
          <participant name="InvokeSubProcessService"/>
          <output message="Xout">
            <assign to="INVOKE MODE">INLINE</assign>
            <assign to="WFD NAME" from="//SuccessBPName/text()"></assign>
          </output>
          <input message="Xin">
            <assign to="." from="*"></assign>
          </input>
        </operation>
     </sequence>
    </choice>
    <onFault>
```

```
<choice>
        <select>
          <case ref="BPOnError" activity="ErrorBP"/>
        </select>
<sequence name="ErrorBP">
          <operation>
            <participant name="InvokeSubProcessService"/>
            <output message="Xout">
              <assign to="INVOKE MODE">INLINE</assign>
              <assign to="WFD_NAME" from="//ErrorBPName/text()"></assign>
            </output>
            <input message="Xin">
              <assign to="." from="*"></assign>
            </input>
          </operation>
        </sequence>
      </choice>
    </onFault>
 </sequence>
</process>
```

#### **Before Using the ACHDeenvelope Business Process**

Before using the ACHDenvelope business process, you must activate your license and create an ACH-CTX inbound envelope.

#### About this task

#### **Procedure**

- 1. Activate your license for the ACHDeenvelope service.
- 2. Create an ACH-CTX inbound envelope.

### **ACHEnvelope Business Process**

The ACHEnvelope business process performs four primary activities.

The ACHEnvelope business processes performs the following primary activities:

- Starting with one or more EDI documents, the ACHEnvelope services applies CTX envelope properties at the document level to each document, and then applies a message group header and trailer for documents with CTX Rule requirements.
- 2. The ACHEnvelope service takes one or more transaction sets and applies a functional group envelope.
- 3. The ACHEnvelope service takes a functional group and applies the interchange-level envelope and searches for a matching contract.
- 4. Using the interchange-level envelope data, the service either looks up a contract or runs a business process.

The following figures show the ACHEnvelope business process model as it displays in the GPM:

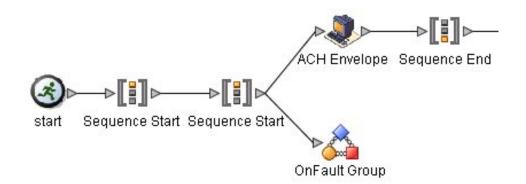

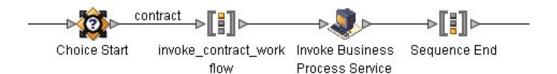

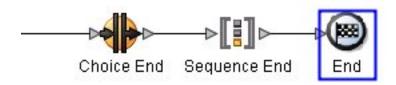

The following BPML code makes up the AchEnvelope business process:

```
cess name="ACHEnvelope">
 <rule name="contract">
   <condition>CONTRACT FOUND = &quot;YES&quot;</condition>
 </rule>
 <sequence>
   <sequence>
     <operation>
       <participant name="EnvelopeACH"/>
       <output message="Xout">
         <assign to="." from="*"></assign>
       </output>
       <input message="Xin">
         <assign to="." from="*"></assign>
       </input>
     </operation>
     <onFault>
       <operation>
         <output message="Xout">
           <assign to="exceptionCode" from="'Translation Error'"></assign>
         </output>
         <input message="Xin">
         </input>
       </operation>
```

```
</onFault>
      <onFault code="Translation-Error-Some-Docs">
        <assign to="BREAK">YES</assign>
      </onFault>
    </sequence>
    <choice>
      <select>
        <case ref="contract" activity="invoke contract workflow"/>
      </select>
      <sequence name="invoke contract workflow">
        <operation>
          <participant name="InvokeBusinessProcessService"/>
          <output message="Xout">
            <assign to="INVOKE MODE">ASYNC</assign>
            <assign to="." from="*"></assign>
          </output>
          <input message="Xin">
            <assign to="." from="*"></assign>
          </input>
        </operation>
      </sequence>
    </choice>
 </sequence>
</process>
```

#### Before Using the ACHEnvelope Business Process

Before using the ACHEnvelope business process, you must activate your license and create an ACH-CTX inbound envelope.

#### About this task

#### **Procedure**

- 1. Activate your license for the ACHenvelope service.
- 2. Create an ACH-CTX inbound envelope.

### **EDI Deenvelope Business Process**

The EDI Deenvelope business process includes the EDI Deenveloping service to support non-printable characters as EDI delimiters, split documents into interchanges and puts delimiters sent in the ISA (or UNA) into process data, and starts the X12 Deenveloping, EDIFACT Deenveloping, or CII Deenveloping business processes.

If exceptions occur when running an EDI Deenvelope business process, Sterling B2B Integrator generates an EDI Compliance Report.

The following figure shows the EDI deenveloping business process model as it displays in the GPM:

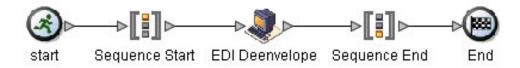

The following BPML code makes up the EDI deenveloping business process:

The following scenario shows how the EDIDeenvelope business process can deenvelope ANSI X12 documents:

- 1. The File System adapter collects a file from an ANSI X12 collection folder and invokes the EDIDeenvelope business process.
- 2. The EDI Deenveloping service determines that the file contains an X12 document and starts the X12Deenvelope business process.
- 3. The X12Deenvelope business process removes the envelopes to make available the transaction set envelope for the X12 document and determine the next action to perform.
- 4. For documents with CII Syntax Rule requirements, the X12Deenvelope business process parses the message group and uses the values indicated in the message group header to locate a matching envelope. The envelope then determines the next action to perform.

**Note:** If the X12Deenvelope business process does not locate a matching envelope, the business process stops. Sterling B2B Integrator generates an EDI Compliance Report that describes the reason that the X12Deenvelope business process could not locate the envelope.

#### **Before Using EDIDeenvelope**

You must complete a series of taskes in order to use EDIDeenvelope.

#### About this task

Before you use the EDIDeenvelope business process, you must complete the following tasks:

- 1. Create the trading profile, including a contract.
- 2. Create necessary envelopes.
- 3. Create a business process that initiates the EDIDeenvelope business processes. When creating a business process that enables inbound ST (or UNH) envelopes to translate transactions when running EDIDeenvelope business processes, consider:
  - Delimiters sent in the ISA or UNA segments are placed into process data in Sterling B2B Integrator.
  - The GPM makes available parameters that represent the delimiters, which you must configure to enable the envelopes to translate transaction.
  - You must create an XPath expression that describes the location of envelopes and apply it to the Translation service.

### MigrateMsgsToGlobalMbx business process

The MigrateMsgsToGlobalMbx business process moves messages from traditional to Global Mailbox mailboxes. You invoke this business process as part of the migration process from Sterling B2B Integrator to IBM Global High Availability Mailbox.

The MigrateMsgsToGlobalMbx business process completes the following actions:

- Takes a traditional mailbox export file as the primary document. For more information, see "Before using MigrateMsgsToGlobalMbx" on page 83.
- Parses the mailboxes that were selected during export, and already migrated over to Global Mailbox
- Loops through the mailboxes
- · For each mailbox, finds all extractable traditional messages
- · Migrates each message to Global Mailbox
- Updates each traditional (migrated) message to be unextractable
- Creates a human readable report summarizing all activities in a new primary document

The initial primary document is a Sterling B2B Integrator export file containing mailboxes specifically selected for message migration. The final primary document contains a report detailing migration activity. Only extractable traditional messages are migrated, and they are set to unextractable in the traditional mailbox after migration. The business process can be executed again safely (such as after error resolution) without risking duplicate migration. The migrated Global Mailbox messages retain the original extractability of the corresponding traditional message. Global Mailbox event rules are not executed for the migrated Global Mailbox messages.

The following BPML code makes up the MigrateMsgsToGlobalMbx business process:

```
cess name="MigrateMsgsToGlobalMbx">
  <rule name="More Mailboxes?">
   <condition>MailboxIndex &lt;= MailboxCount</condition>
 </rule>
  <rule name="More Messages?">
    <condition>MessageIndex &lt;= MessageCount</condition>
 </rule>
  <rule name="ExtractableExists?">
    <condition>boolean(QueryResults/Message[number(/ProcessData/MessageIndex/text())]/Extractable/no
  <rule name="ExtractableCountExists?">
    <condition>boolean(QueryResults/Message[number(/ProcessData/MessageIndex/text())]/ExtractableCou
  <rule name="ExtractableUntilExists?">
    condition>boolean(QueryResults/Message[number(/ProcessData/MessageIndex/text())]/ExtractableUnt<
  </rule>
  <sequence name="Main">
    <sequence name="ParseMailboxes">
      <assign to="MailboxPaths" from="DocToDOM(PrimaryDocument, 'false', 'false', '//BASEPATH')" append</pre>
      <operation name="ReleasePrimaryDocument">
        <participant name="ReleaseService"/>
        <output message="outmsg">
          <assign to="TARGET">/ProcessData/PrimaryDocument</assign>
```

</output>

</operation>

<input message="inmsg"/>

<operation name="AppendReportHeader">

```
<participant name="TextDocAppender"/>
   <output message="DocAppendInputMessage">
      <assign to="appendString" from="concat('Message Migration Report','&#xD;&#xA;')"/>
      <assign to="." from="*"/>
   </output>
   <input message="inmsg">
      <assign to="." from="*"/>
   </input>
 </operation>
</sequence>
<sequence name="ProcessMailboxes">
 <assign to="MailboxIndex">1</assign>
 <assign to="MailboxCount" from="count(/ProcessData/MailboxPaths/DocToDOMResults/*[local-name</pre>
 <operation name="AppendReportMailboxCount">
    <participant name="TextDocAppender"/>
   <output message="DocAppendInputMessage">
      <assign to="appendString" from="concat(' Beginning processing of ', MailboxCount, ' mail</pre>
      <assign to="." from="*"/>
   </output>
   <input message="inmsg">
      <assign to="." from="*"/>
   </input>
 </operation>
 <choice name="ProcessMailboxLoop">
   <select>
     <case ref="More Mailboxes?" activity="ProcessMailbox"/>
   </select>
   <sequence name="ProcessMailbox">
     <assign to="CurrentMailbox" from="/ProcessData/MailboxPaths/DocToDOMResults/*[local-name</pre>
      <operation name="Mailbox Query Service">
       <participant name="MailboxQuery" />
       <output message="QueryRequest">
          <assign to="MailboxPath" from="CurrentMailbox/text()"/>
          <assign to="MessageExtractable">YES</assign>
          <assign to="." from="*"/>
       </output>
       <input message="inmsg">
          <assign to="QueryResults" from="*"/>
        </input>
      </operation>
      <sequence name="OuterCopyMessageAndUpdate">
       <assign to="MessageIndex">1</assign>
       <assign to="MessageCount" from="count(QueryResults/Message)"/>
       <operation name="AppendReportMessageCount">
          <participant name="TextDocAppender"/>
          <output message="DocAppendInputMessage">
            <assign to="appendString" from="concat(' Migrating ', MessageCount ,' message(s)</pre>
            <assign to="." from="*"/>
          </output>
          <input message="inmsg">
            <assign to="." from="*"/>
          </input>
       </operation>
       <choice name="ProcessMessages">
            <case ref="More Messages?" activity="CopyMessageAndUpdate" />
          </select>
          <sequence name="CopyMessageAndUpdate">
            <choice name="handleExtractabilityPolicy">
              <select>
                <case ref="ExtractableExists?" activity="SetExtractable" />
```

```
<case ref="ExtractableCountExists?" activity="SetExtractableCount" />
    <case ref="ExtractableUntilExists?" activity="SetExtractableUntil" />
  </select>
  <sequence name="SetExtractable">
    <assign to="Extractable">YES</assign>
  </sequence>
  <sequence name="SetExtractableCount">
    <assign to="ExtractableCount" from="QueryResults/Message[number(/ProcessData/Mes</pre>
  </sequence>
  <seguence name="SetExtractableUntil">
    <assign to="ExtractableUntilUnformatted" from="QueryResults/Message[number(/Proc</pre>
    <assign to="ExtractableUntil" from="concat(substring(ExtractableUntilUnformatted")</pre>
  </sequence>
</choice>
<operation name="Mailbox Add Service">
  <participant name="MailboxAdd" />
  <output message="MailboxAddServiceTypeInputMessage">
    <assign to="DocumentId" from="QueryResults/Message[number(/ProcessData/MessageIn</pre>
    <assign to="MailboxPath" from="CurrentMailbox/text()"/>
    <assign to="MessageName" from="QueryResults/Message[number(/ProcessData/MessageI</pre>
    <assign to="UseGlobalMailboxes">true</assign>
    <assign to="." from="*"/>
  </output>
  <input message="inmsg">
    <assign to="DistMbxAddResult" from="*"/>
  </input>
</operation>
<operation name="Release Extractable">
  <participant name="ReleaseService" />
  <output message="outmsg">
    <assign to="TARGET">/ProcessData/Extractable |
      /ProcessData/ExtractableCount |
      /ProcessData/ExtractableUntilUnformatted
      /ProcessData/ExtractableUntil
    </assign>
    <assign to="." from="*"/>
  </output>
  <input message="inmsg" />
</operation>
<operation name="Mailbox Update Service">
  <participant name="MailboxUpdate" />
  <output message="MailboxUpdateServiceTypeInputMessage">
    <assign to="." from="*"/>
    <assign to="Extractable">NO</assign>
    <assign to="MessageId" from="QueryResults/Message[number(/ProcessData/MessageInd</pre>
  </output>
  <input message="inmsg">
    <assign to="." from="*"/>
  </input>
</operation>
<operation name="AppendReportMessageMigrated">
  <participant name="TextDocAppender"/>
  <output message="DocAppendInputMessage">
    <assign to="appendString" from="concat('</pre>
                                                Migrated message ',QueryResults/Messa
    <assign to="." from="*"/>
  </output>
  <input message="inmsg">
    <assign to="." from="*"/>
  </input>
</operation>
<assign to="MessageIndex" from="MessageIndex + 1"/>
<repeat ref="ProcessMessages" />
```

```
</sequence>
            </choice>
          </sequence>
          <operation name="Release Query Result">
            <participant name="ReleaseService" />
            <output message="outmsg">
              <assign to="TARGET">/ProcessData/QueryResults</assign>
              <assign to="." from="*"/>
            </output>
            <input message="inmsg"/>
          </operation>
          <assign to="MailboxIndex" from="MailboxIndex + 1"/>
          <repeat ref="ProcessMailboxLoop"/>
        </sequence>
      </choice>
    </sequence>
    <onFault>
      <sequence>
        <operation name="AppendReportMainError">
          <participant name="TextDocAppender"/>
          <output message="DocAppendInputMessage">
            <assign to="appendString" from="concat('ERROR in service [', ERROR SERVICE/SERVICE NAM</pre>
            <assign to="." from="*"/>
          </output>
          <input message="inmsg">
            <assign to="." from="*"/>
          </input>
        </operation>
      </sequence>
    </onFault>
  </sequence>
</process>
```

### Before using MigrateMsgsToGlobalMbx

The <code>MigrateMsgsToGlobalMbx</code> business process is part of the migration process from Sterling B2B Integrator to IBM Global High Availability Mailbox. There is preparation that is required in Global Mailbox before the <code>MigrateMsgsToGlobalMbx</code> business process in run in Sterling B2B Integrator.

#### Before you begin

Complete the procedure *Preparing for migration* in Global Mailbox. This business process must be run by a Sterling B2B Integrator system administrator with a virtual root of /, or no virtual root.

#### About this task

Before you use the MigrateMsgsToGlobalMbx business process, you must complete the following tasks:

- 1. Using the worksheet created in *Preparing for migration*, locate the resources in Sterling B2B Integrator.
- 2. Create a Sterling B2B Integrator export file containing traditional mailboxes specifically selected for message migration. For more information, see **Import and Export Trading Partner Data**.

#### What to do next

Run the business process with the export file as the primary document to migrate messages in the mailboxes. See "MigrateMsgsToGlobalMbx business process" on page 80

#### OverdueAckCheck Business Process

The OverdueAckCheck business process identifies EDI documents that are waiting for an acknowledgment. Most likely, an acknowledgment is overdue when an EDI document state indicates continuous waiting. OverdueAckCheck produces a status report that lists details about EDI documents. You can use the report to determine whether an acknowledgment is overdue.

The following figure shows the OverdueAckCheck business process model as it displays in the GPM:

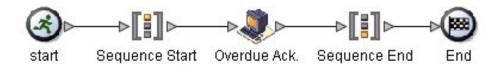

The following BPML code makes up the OverdueAckCheck business process:

#### Before Using OverdueAckCheck

Before you use the OverdueAckCheck business process, you must specify in the envelope configuration that you expect an acknowledgment.

### HandleSOAPRequest Business Process

The HandleSOAPRequest business process enables Sterling B2B Integrator to receive SOAP messages. When HandleSOAPRequest receives a SOAP message, HandleSOAPRequest validates the message, and then reads the message to determine the receiver of the message.

If Sterling B2B Integrator is the receiver of the message, HandleSOAPRequest performs this process:

- 1. Verifies the digital signature.
- 2. Removes the SOAP envelope and puts any attachments and SOAP header blocks into process data.
  - Sterling B2B Integrator puts inbound SOAP message attachments in business process data under the node SOAPRequestAttachments. The attachments follow

this naming convention: SOAPAttachment1, SOAPAttachment2, and so on. Sterling B2B Integrator sets the content ID attribute to what was specified in the SOAP message.

- 3. Invokes indicated subprocesses.
- 4. Applies a SOAP envelope if necessary and HTTP headers to the document.
- 5. Returns a response to requestor.

If Sterling B2B Integrator is not the ultimate receiver, HandleSOAPRequest performs this process:

- 1. Verifies the digital signature.
- 2. Removes SOAP header blocks that are specific to Sterling B2B Integrator and puts them into process data.
- 3. Invokes indicated subprocesses.
- 4. Forwards a document to the next receiver.
- 5. Receives a response from the receiver.
- 6. Returns a response to the requestor.

The following figures show the HandleSOAPRequest business process model as it displays in the GPM:

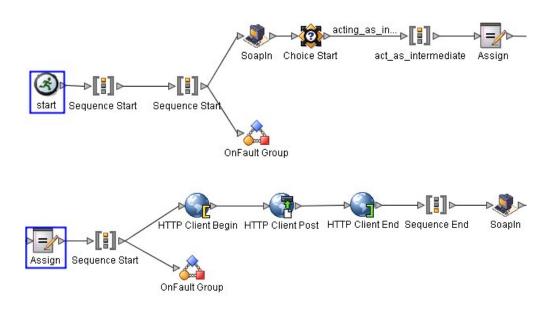

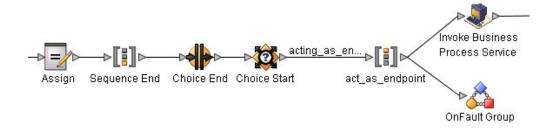

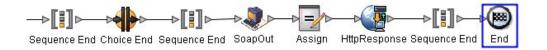

The following BPML code makes up the HandleSOAPRequest business process:

```
cprocess name="HandleSOAPRequest">
  <rule name="acting as intermediate">
    <condition>SOAP INTERMEDIATE NODE = &quot;true&quot;</condition>
  </rule>
 <rule name="acting as endpoint">
    <condition>SOAP INTERMEDIATE NODE = &quot;false&quot;</condition>
  </rule>
 <sequence>
    <sequence>
     <operation name="SoapIn">
        <participant name="SOAPInbound"/>
        <output message="output">
          <assign to="." from="*"></assign>
        </output>
        <input message="input">
          <assign to="." from="*"></assign>
        </input>
      </operation>
      <choice>
        <select>
          <case ref="acting as intermediate" activity="act as intermediate"/>
        </select>
        <sequence name="act_as_intermediate">
          <assign to="xport-http-url" from="NextSoapURL/text()"></assign>
          <sequence>
            <operation name="HTTP Client Begin">
              <participant name="HTTPClientBeginSession"/>
              <output message="HttpClientBeginServiceInputMessage">
                <assign to="." from="PrimaryDocument"></assign>
                <assign to="RemoteURL" from="xport-http-url/text()"></assign>
                <assign to="HTTPClientAdapter">HTTPClientAdapter</assign>
              </output>
              <input message="inmsg">
                <assign to="." from="*"></assign>
              </input>
            </operation>
<operation name="HTTP Client Post">
              <participant name="HTTPClientPost"/>
              <output message="HttpClientPostServiceInputMessage">
                <assign to="." from="PrimaryDocument"></assign>
                <assign to="SessionToken" from="SessionToken/text()"></assign>
                <assign to="RawResponse">true</assign>
                <assign to="RawRequest"
from="xport-force-b2b-raw-message/text()"></assign>
              </output>
              <input message="inmsg">
                <assign to="." from="*"></assign>
              </input>
            </operation>
            <operation name="HTTP Client End">
              <participant name="HTTPClientEndSession"/>
              <output message="HttpClientEndServiceInputMessage">
                <assign to="SessionToken" from="SessionToken/text()"></assign>
```

```
</output>
              <input message="inmsg">
                <assign to="." from="*"></assign>
              </input>
            </operation>
            <onFault>
              <sequence>
                <operation name="HTTP Client End">
                  <participant name="HTTPClientEndSession"/>
                  <output message="HttpClientEndServiceInputMessage">
                    <assign to="SessionToken" from="SessionToken/text()"></assign>
                  </output>
                  <input message="inmsg">
                    <assign to="." from="*"></assign>
                  </input>
                </operation>
                <assign to="SOAPfaultcode">Server</assign>
                <assign to="SOAPfaultstring">There was an error processing the SOAP
request.</assign>
                <assign to="SOAPdetail">An error occurred trying to send SOAP
request to next node.</assign>
              </sequence>
            </onFault>
          </sequence>
          <operation name="SoapIn">
            <participant name="SOAPInbound"/>
            <output message="output">
              <assign to="." from="*"></assign>
              <assign to="bootstrap">false</assign>
            </output>
            <input message="input">
              <assign to="." from="*"></assign>
            </input>
          </operation>
<assign to="SOAPOutboundAttachments" from="SOAPResponseAttachments/*"></assign>
        </sequence>
     </choice>
     <choice>
        <select>
          <case ref="acting as endpoint" activity="act as endpoint"/>
        </select>
        <sequence name="act as endpoint">
          <operation>
            <participant name="InvokeBusinessProcessService"/>
            <output message="Xout">
              <assign to="." from="*"></assign>
              <assign to="INVOKE_MODE">SYNC</assign>
            </output>
            <input message="Xin">
              <assign to="." from="*"></assign>
            </input>
          </operation>
          <onFault>
            <sequence>
              <assign to="SOAPfaultcode">Server</assign>
              <assign to="SOAPfaultstring">There was an error processing the SOAP
request.</assign>
              <assign to="SOAPdetail">An error occurred while processing the SOAP
request.</assign>
            </sequence>
          </onFault>
        </sequence>
     </choice>
```

```
<onFault code="SOAP-FAULT">
        <assign to="InvokeSubBP">false</assign>
     </onFault>
    </sequence>
    <operation name="SoapOut">
     <participant name="SOAPOutbound"/>
     <output message="output">
        <assign to="." from="*"></assign>
        <assign to="SOAP MODE">respond</assign>
     </output>
     <input message="input">
        <assign to="." from="*"></assign>
      </input>
   </operation>
<assign to="doc-has-headers">true</assign>
   <operation name="HttpResponse">
     <participant name="HttpRespond"/>
     <output message="Xout">
        <assign to="." from="*"></assign>
      </output>
     <input message="Xin">
       <assign to="." from="*"></assign>
      </input>
    </operation>
 </sequence>
</process>
```

### **Before Using HandleSOAPRequest**

You must complete a series of tasks before using HandleSOAPRequest.

Before you use the HandleSOAPRequest business process, you must complete the following tasks:

- Configure the SOAP Inbound service.
- Configure a related B2B HTTP Server adapter so that it is configured for raw messages, has the same URI as the SOAP Inbound service, and is associated with the HandleSOAPRequest business process.
- Create the business process that processes the SOAP message where Sterling B2B
  Integrator is the final receiver. Depending on your needs, you may need to
  assign values to several parameters before using the HandleSOAPRequest
  business process.

The following table identifies parameters for various SOAP functions and the values you must specify:

| Required SOAP<br>Function                                | SOAP Parameter      | Parameter Values                                                           |
|----------------------------------------------------------|---------------------|----------------------------------------------------------------------------|
| SOAP enveloping on<br>primary document<br>before posting | ADD_SOAP_ENVELOPING | True = add SOAP enveloping (default).                                      |
| Digitally sign a SOAP message                            | SIGN_WITH_KEY       | Type the exact name of the digital certificate.                            |
| Envelope namespace<br>prefix for SOAP<br>message         | SOAPEnvNSPrefix     | Type the envelope namespace prefix. ADD_SOAP_ENVELOPING must also be true. |

| Required SOAP<br>Function                               | SOAP Parameter   | Parameter Values                                                            |
|---------------------------------------------------------|------------------|-----------------------------------------------------------------------------|
| Distinguish whether expected response is a SOAP message | RESPOND_NON_SOAP | True = response is not a SOAP message.  False = response is a SOAP message. |
| Envelope namespace for SOAP message                     | SOAPEnvNSURI     | Type the envelope namespace.                                                |

### **SendSOAPRequest Business Process**

The SendSOAPRequest business process enables Sterling B2B Integrator to send SOAP messages.

When Sterling B2B Integrator sends a SOAP message, SendSOAPRequest performs the following process:

- 1. Applies a SOAP envelope to the data, if requested.
- 2. The SendSOAPRequest business process adds SOAP headers to an outbound request if the process data contains SOAP headers. The business process takes all subordinate nodes under the SOAPHeaders node in process data and adds them as SOAP header blocks.
- 3. The SendSOAPRequest business process adds SOAP attachments to an outbound request if the process data contains SOAP outbound attachments. The business process takes all subordinate nodes under the SOAPAttachments node, which are named SOAPAttachment1, SOAPAttachment2, and so on. These nodes must have a ContentID attribute specified, as well.
- 4. Sends the SOAP message to a receiver using HTTP.
- 5. Receives a response.
- 6. Acknowledges a response.
- 7. Provides a response to another business process in Sterling B2B Integrator.

The following figures show the SendSOAPRequest business process model as it displays in the GPM:

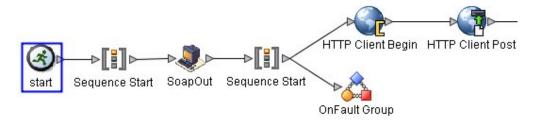

The following figure continues the business process model of the SendSOAPRequest business process:

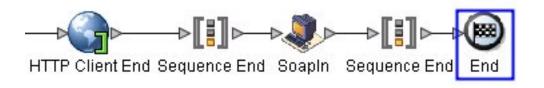

The following BPML code makes up the SendSOAPRequest business process:

```
cprocess name="SendSOAPRequest">
  <sequence>
    <operation name="SoapOut">
     <participant name="SOAPOutbound"/>
     <output message="BPML:output">
        <assign to="." from="*"></assign>
      </output>
      <input message="input">
        <assign to="." from="*"></assign>
      </input>
    </operation>
    <sequence>
      <operation name="HTTP Client Begin">
        <participant name="HTTPClientBeginSession"/>
        <output message="HttpClientBeginServiceInputMessage">
          <assign to="." from="PrimaryDocument"></assign>
          <assign to="RemoteURL" from="xport-http-url/text()"></assign>
          <assign to="HTTPClientAdapter">HTTPClientAdapter/assign>
        </output>
        <input message="inmsg">
          <assign to="." from="*"></assign>
        </input>
     </operation>
      <operation name="HTTP Client Post">
        <participant name="HTTPClientPost"/>
        <output message="HttpClientPostServiceInputMessage">
          <assign to="." from="PrimaryDocument"></assign>
          <assign to="SessionToken" from="SessionToken/text()"></assign>
          <assign to="RawResponse">true</assign>
          <assign to="RawRequest"
from="xport-force-b2b-raw-message/text()"></assign>
        </output>
        <input message="inmsg">
          <assign to="." from="*"></assign>
        </input>
     </operation>
<operation name="HTTP Client End">
        <participant name="HTTPClientEndSession"/>
        <output message="HttpClientEndServiceInputMessage">
          <assign to="SessionToken" from="SessionToken/text()"></assign>
        </output>
        <input message="inmsg">
          <assign to="." from="*"></assign>
        </input>
      </operation>
      <onFault>
        <sequence>
          <operation name="HTTP Client End">
            <participant name="HTTPClientEndSession"/>
            <output message="HttpClientEndServiceInputMessage">
              <assign to="SessionToken" from="SessionToken/text()"></assign>
            </output>
            <input message="inmsg">
              <assign to="." from="*"></assign>
            </input>
          </operation>
        </sequence>
      </onFault>
    </sequence>
    <operation name="SoapIn">
      <participant name="SOAPInbound"/>
      <output message="BPML:output">
```

### **Before Using SendSOAPRequest**

You must complete a series of tasks before using SendSOAPRequest.

#### About this task

Before you use the SendSOAPRequest business process, you must complete the following tasks:

- 1. Configure the SOAP Outbound service.
- 2. Create a separate business process for each SOAP service you want Sterling B2B Integrator to call. The business process must complete the following tasks:
  - a. Assign a value to SOAPRequestURL. The value is the URL to which Sterling B2B Integrator should post the SOAP request.
  - b. Perform an operation with InvokeBusinessProcessService as the participant, assigning SendSOAPRequest to the WDF\_NAME parameter.
- 3. Depending on your needs, you may need to assign values to other parameters before using the SendSOAPRequest business process. The following table identifies parameters for various SendSOAP functions and the values you must specify:

| Required SOAP Function                                  | SOAP Parameter             | Parameter Value                                                                                                    |
|---------------------------------------------------------|----------------------------|----------------------------------------------------------------------------------------------------|
| SOAPAction HTTP header must be present                  | SOAP_ACTION                | Type the HTTP header.                                                                                                    |
| SOAP enveloping on primary document before posting      | ADD_SOAP_ENVELOPING        | True = add SOAP enveloping (default).  False = no SOAP enveloping.                                                                                      |
| Digitally sign a SOAP message                           | SIGN_WITH_KEY              | Type the exact name of the digital certificate.                                                                                                    |
| Envelope namespace prefix for SOAP message              | SOAPEnvNSPrefix            | Type the envelope namespace prefix. ADD_SOAP_ENVELOPING must also be true.                                                                              |
| Distinguish whether expected response is a SOAP message | SOAP_RESPONSE_NON_<br>SOAP | True = response is not a SOAP message.  False = response is a SOAP message.                                                                             |
| Verify a SOAP response that has been digitally signed   | VERIFY_WITH_KEY            | Type the name of the public key. Specify this value before you use the SendSOAPRequest business process if you expect a signature on the SOAP response. |

| Required SOAP Function              | SOAP Parameter     | Parameter Value                                                                                                    |
|-------------------------------------|--------------------|----------------------------------------------------------------------------------------------------|
| Must use a proxy server             | xport-tp-proxyauth | Type the following information in this format: <i>IP address,port number,user name,password</i> .  User name and password may not be required. |
| Envelope namespace for SOAP message | SOAPEnvNSURI       | Type the envelope namespace.                                                                                                    |

#### **Notices**

This information was developed for products and services offered in the US. This material might be available from IBM in other languages. However, you may be required to own a copy of the product or product version in that language in order to access it.

IBM may not offer the products, services, or features discussed in this document in other countries. Consult your local IBM representative for information on the products and services currently available in your area. Any reference to an IBM product, program, or service is not intended to state or imply that only that IBM product, program, or service may be used. Any functionally equivalent product, program, or service that does not infringe any IBM intellectual property right may be used instead. However, it is the user's responsibility to evaluate and verify the operation of any non-IBM product, program, or service.

IBM may have patents or pending patent applications covering subject matter described in this document. The furnishing of this document does not grant you any license to these patents. You can send license inquiries, in writing, to:

IBM Director of Licensing IBM Corporation North Castle Drive, MD-NC119 Armonk, NY 10504-1785 US

For license inquiries regarding double-byte character set (DBCS) information, contact the IBM Intellectual Property Department in your country or send inquiries, in writing, to:

Intellectual Property Licensing Legal and Intellectual Property Law IBM Japan Ltd. 19-21, Nihonbashi-Hakozakicho, Chuo-ku Tokyo 103-8510, Japan

INTERNATIONAL BUSINESS MACHINES CORPORATION PROVIDES THIS PUBLICATION "AS IS" WITHOUT WARRANTY OF ANY KIND, EITHER EXPRESS OR IMPLIED, INCLUDING, BUT NOT LIMITED TO, THE IMPLIED WARRANTIES OF NON-INFRINGEMENT, MERCHANTABILITY OR FITNESS FOR A PARTICULAR PURPOSE. Some jurisdictions do not allow disclaimer of express or implied warranties in certain transactions, therefore, this statement may not apply to you.

This information could include technical inaccuracies or typographical errors. Changes are periodically made to the information herein; these changes will be incorporated in new editions of the publication. IBM may make improvements and/or changes in the product(s) and/or the program(s) described in this publication at any time without notice.

Any references in this information to non-IBM websites are provided for convenience only and do not in any manner serve as an endorsement of those

websites. The materials at those websites are not part of the materials for this IBM product and use of those websites is at your own risk.

IBM may use or distribute any of the information you provide in any way it believes appropriate without incurring any obligation to you.

Licensees of this program who wish to have information about it for the purpose of enabling: (i) the exchange of information between independently created programs and other programs (including this one) and (ii) the mutual use of the information which has been exchanged, should contact:

IBM Director of Licensing IBM Corporation North Castle Drive, MD-NC119 Armonk, NY 10504-1785 US

Such information may be available, subject to appropriate terms and conditions, including in some cases, payment of a fee.

The licensed program described in this document and all licensed material available for it are provided by IBM under terms of the IBM Customer Agreement, IBM International Program License Agreement or any equivalent agreement between us.

The performance data and client examples cited are presented for illustrative purposes only. Actual performance results may vary depending on specific configurations and operating conditions.

Information concerning non-IBM products was obtained from the suppliers of those products, their published announcements or other publicly available sources. IBM has not tested those products and cannot confirm the accuracy of performance, compatibility or any other claims related to non-IBM products. Questions on the capabilities of non-IBM products should be addressed to the suppliers of those products.

Statements regarding IBM's future direction or intent are subject to change or withdrawal without notice, and represent goals and objectives only.

All IBM prices shown are IBM's suggested retail prices, are current and are subject to change without notice. Dealer prices may vary.

This information is for planning purposes only. The information herein is subject to change before the products described become available.

This information contains examples of data and reports used in daily business operations. To illustrate them as completely as possible, the examples include the names of individuals, companies, brands, and products. All of these names are fictitious and any similarity to actual people or business enterprises is entirely coincidental.

#### COPYRIGHT LICENSE:

This information contains sample application programs in source language, which illustrate programming techniques on various operating platforms. You may copy, modify, and distribute these sample programs in any form without payment to

IBM, for the purposes of developing, using, marketing or distributing application programs conforming to the application programming interface for the operating platform for which the sample programs are written. These examples have not been thoroughly tested under all conditions. IBM, therefore, cannot guarantee or imply reliability, serviceability, or function of these programs. The sample programs are provided "AS IS", without warranty of any kind. IBM shall not be liable for any damages arising out of your use of the sample programs.

Each copy or any portion of these sample programs or any derivative work must include a copyright notice as shown in the next column.

© 2015.

Portions of this code are derived from IBM Corp. Sample Programs.

© Copyright IBM Corp. 2015.

#### **Trademarks**

IBM, the IBM logo, and ibm.com are trademarks or registered trademarks of International Business Machines Corp., registered in many jurisdictions worldwide. Other product and service names might be trademarks of IBM or other companies. A current list of IBM trademarks is available on the web at "Copyright and trademark information" at www.ibm.com/legal/copytrade.shtml.

Adobe, the Adobe logo, PostScript, and the PostScript logo are either registered trademarks or trademarks of Adobe Systems Incorporated in the United States, and/or other countries.

IT Infrastructure Library is a registered trademark of the Central Computer and Telecommunications Agency which is now part of the Office of Government Commerce.

Intel, Intel logo, Intel Inside, Intel Inside logo, Intel Centrino, Intel Centrino logo, Celeron, Intel Xeon, Intel SpeedStep, Itanium, and Pentium are trademarks or registered trademarks of Intel Corporation or its subsidiaries in the United States and other countries.

Linux is a registered trademark of Linus Torvalds in the United States, other countries, or both.

Microsoft, Windows, Windows NT, and the Windows logo are trademarks of Microsoft Corporation in the United States, other countries, or both.

ITIL is a registered trademark, and a registered community trademark of the Office of Government Commerce, and is registered in the U.S. Patent and Trademark Office.

UNIX is a registered trademark of The Open Group in the United States and other countries.

Java<sup>™</sup> and all Java-based trademarks and logos are trademarks or registered trademarks of Oracle and/or its affiliates.

Cell Broadband Engine is a trademark of Sony Computer Entertainment, Inc. in the United States, other countries, or both and is used under license therefrom.

Linear Tape-Open, LTO, the LTO Logo, Ultrium and the Ultrium Logo are trademarks of HP, IBM Corp. and Quantum in the U.S. and other countries.

Connect Control Center<sup>®</sup>, Connect:Direct<sup>®</sup>, Connect:Enterprise<sup>®</sup>, Gentran<sup>®</sup>, Gentran<sup>®</sup>:Basic<sup>®</sup>, Gentran:Control<sup>®</sup>, Gentran:Director<sup>®</sup>, Gentran:Plus<sup>®</sup>, Gentran:Server<sup>®</sup>, Gentran:Viewpoint<sup>®</sup>, Sterling Commerce<sup>™</sup>, Sterling Information Broker<sup>®</sup>, and Sterling Integrator<sup>®</sup> are trademarks or registered trademarks of Sterling Commerce<sup>®</sup>, Inc., an IBM Company.

Other company, product, and service names may be trademarks or service marks of others.

### Terms and conditions for product documentation

Permissions for the use of these publications are granted subject to the following terms and conditions.

### **Applicability**

These terms and conditions are in addition to any terms of use for the IBM website.

#### Personal use

You may reproduce these publications for your personal, noncommercial use provided that all proprietary notices are preserved. You may not distribute, display or make derivative work of these publications, or any portion thereof, without the express consent of IBM.

#### Commercial use

You may reproduce, distribute and display these publications solely within your enterprise provided that all proprietary notices are preserved. You may not make derivative works of these publications, or reproduce, distribute or display these publications or any portion thereof outside your enterprise, without the express consent of IBM.

#### Rights

Except as expressly granted in this permission, no other permissions, licenses or rights are granted, either express or implied, to the publications or any information, data, software or other intellectual property contained therein.

IBM reserves the right to withdraw the permissions granted herein whenever, in its discretion, the use of the publications is detrimental to its interest or, as determined by IBM, the above instructions are not being properly followed.

You may not download, export or re-export this information except in full compliance with all applicable laws and regulations, including all United States export laws and regulations.

IBM MAKES NO GUARANTEE ABOUT THE CONTENT OF THESE PUBLICATIONS. THE PUBLICATIONS ARE PROVIDED "AS-IS" AND WITHOUT WARRANTY OF ANY KIND, EITHER EXPRESSED OR IMPLIED, INCLUDING BUT NOT LIMITED TO IMPLIED WARRANTIES OF MERCHANTABILITY, NON-INFRINGEMENT, AND FITNESS FOR A PARTICULAR PURPOSE.

## Index

| Α.                                     | business process (continued)       | business process (continued)                      |
|----------------------------------------|------------------------------------|---------------------------------------------------|
| A                                      | assigning rules 38                 | required technical knowledge 12                   |
| ACHDeenvelope predefined business      | automation 15                      | rules and conditions 38                           |
| process 73                             | check in                           | SendSOAPRequest 74                                |
| ACHEnvelope predefined business        | about 47                           | setting default version in text                   |
| process 73                             | multiple process models in         | editor 63                                         |
| adapters                               | GPM 58                             | state 10                                          |
| for communications 17                  | new version using GPM 59           | subflow 37                                        |
| add_subflows 37                        | processing options 49              | subprocess 14                                     |
| All End activity 28                    | single process model in GPM 57     | testing a model 48                                |
| All Start activity 27                  | using Sterling B2B Integrator      | tracking level                                    |
| annotation                             | interface 61                       | about 23                                          |
| adding to steps in process model 34    | using text editor 61               | for EDI services 23                               |
| deleting from icon in GPM 40 archiving | version in Sterling B2B Integrator | validating                                        |
| business process level 57, 60          | interface 62                       | about 45                                          |
| persistence data 57, 60                | check in using GPM 56              | using text editor 42, 61                          |
| settings 23                            | check out                          | version 47                                        |
| settings (valid values) 55             | in Sterling B2B Integrator         | version management 45                             |
| Assign activity 29                     | interface 69                       | viewing details in Source                         |
| using with For Each Document service   | using GPM 67                       | Manager 67                                        |
| and Invoke Subprocess service 46       | CIIDeenvelope 73                   | X12Deenvelope 74                                  |
| automating manual activities 15        | configuring services 34            | business process model                            |
| automating maritair activities 15      | creating name-value pairs 26, 41   | copying 42                                        |
|                                        | creation process for GPM 31        | creation process 31                               |
| В                                      | deadline 43, 57, 60                | validate in GPM 32                                |
| _                                      | default version 65                 | business process models                           |
| BPML                                   | definition 47                      | validating 45                                     |
| All End activity 28                    | deleted, log entry 72              |                                                   |
| All Start activity 27                  | deleting 72<br>description 49      | ^                                                 |
| Assign activity 29                     | development stages 12              | C                                                 |
| Choice End activity 28                 | disabled 71                        | check in business process model                   |
| Choice Start activity 28               | document storage 24, 60            | about 47                                          |
| Consume activity 29                    | edge 38                            | and processing options settings 49                |
| creating business processes using 42   | EDIFACTDeenvelope 74               | checking out business process model               |
| Finish activity 27 Join activity 29    | enabling 63, 71                    | in GPM 67                                         |
| modifying in text editor 70            | export 72                          | in Sterling B2B Integrator                        |
| Produce activity 29                    | HandleSOAPRequest 74               | interface 69                                      |
| Repeat activity 30                     | integration point 17               | read-only copy 69                                 |
| Sequence End activity 28               | lock 68, 69                        | Choice End activity 28                            |
| Sequence Start activity 28             | locked 66                          | Choice Start activity 28                          |
| Spawn activity 30                      | manually running to test 63        | communication adapters for                        |
| Start activity 27                      | MigrateMsgsToGlobalMbx 74          | integration 17                                    |
| validating                             | modifying                          | conditions, assigning 38 Consume activity 29      |
| about 45                               | using GPM 70                       | ,                                                 |
| validation checks, validating          | OverdueAckCheck 74                 | Correlation service 42 correlation, generating 42 |
| BPML 45                                | performance                        | creating business process models                  |
| BPML activities                        | issues 12                          | using BPML code 42                                |
| configuring in GPM 35                  | periodic review 12                 | using bi wit code 42<br>using text editor 42      |
| BPML syntax, validation check 46       | planning 22                        | using the GPM 32                                  |
| BPML validation                        | approach 11                        | doing the GIM 02                                  |
| BPML syntax 46                         | communications adapters 17         |                                                   |
| ForEach//Invoke Loop 46                | identifying activities 13          | D                                                 |
| in the GPM 46                          | identifying business needs 13      |                                                   |
| in the product interface 46            | identifying integration points 17  | deadline setting 43, 57, 60                       |
| pre-existing business process          | identifying subprocesses 14        | default version                                   |
| models 47                              | performance considerations 12      | setting in text editor 63                         |
| business process                       | predefined, using 24               | defining process automation 15                    |
| ACHDeenvelope 73                       | Process Name value 49              | deleting business process model 72                |
| ACHEnvelope 73                         | read-only copy 69                  | description value (of process model) 49           |
| archive and purge settings 23          | recovery level 60                  | disabled business process model 71                |
|                                        |                                    |                                                   |

integration points (continued) predefined business process (continued) document storage 24, 60 identifying 17 EDIFACTDeenvelope 74 HandleSOAPRequest 74, 84 tracking 23 Invoke Business Process service document storage, valid values 52 in faulty business process model MigrateMsgsToGlobalMbx 74 document tracking, enabling vs. design 46 OverdueAckCheck 74, 84 disabling 49 SendSOAPRequest 74, 89 working with 24 X12Deenvelope 74 Е process automation 15 Join activity 29 Process Name value 49 edge 38 processing options, setting at EDI Deenveloping predefined business check-in 49 process 78 Produce activity 29 EDI services, tracking level 23 lock 68, 69 purge settings 23 event reporting levels (valid values) 51 locked business process 66 exporting business process models 72 log entry for deleted business process model 72 queue setting 49 Finish activity 27 For Each Document service manual activities, identifying 15 in faulty business process model monitoring design 46 read-only business process model 69 and name-value pairs 41 ForEach//Invoke Loop read-only parameters in the GPM 36 planning your needs 22 BPML validation 46 recovery level 60 monitoring and tracking needs 22 recovery level, valid values 51 Release service G using with For Each Document service and Invoke Subprocess service 46 GPM name-value pairs Repeat activity 30 validating BPML 46 assigning and creating 41 resource allocation, queue setting 49 Graphical Process Modeler (GPM) assigning in business process Rule Manager 38, 39 adding subflow 37 model 41 annotation constraints 26 assigning 38 adding to icon 34 assigning and creating name-value pairs 41 S O checking in a business process model 57 onfault processing setting, about 49 schedule checking in business process OverdueAckCheck predefined business considerations when modifying a models 56 process 84 business process model 72 searching using name-value pairs 41 checking in multiple business process models 58 SendSOAPRequest predefined business P checking out business process process 89 model 67 Sequence End activity 28 performance configuring service and BPML activity Sequence Start activity 28 planning considerations 12 parameters 35 service parameters queue setting 49 configuring in GPM 35 copying a business process model 42 periodic review of business process creating business process models 32 read-only in GPM 36 models 12 deleting annotation from icon 40 services persistence level modifying read-only parameters 36 when to configure 34 for business process models (valid opening stencil 33 set queue (allocating resources by values) 50 process for creating a business process defining queue levels) 49 planning stages model 31 Source Manager overview 12 Rule Manager 38, 39 checking in a single business process stage 1, identifying needs 13 rules and conditions 38 model, GPM 57 stage 2, identifying activities 13 service configuration 35 checking in multiple business stage 3, identifying subprocesses 14 processes 58 stage 4, automation opportunities 15 checking out a business process stage 5, integration points 17 н model, GPM 67 stage 6, visibility 22 GPM, checking in business process HandleSOAPRequest predefined business pre-existing business process models, models 56 process 84 validating 47 Spawn activity 30 predefined business process Start activity 27 ACHDeenvelope 73 stencils, GPM ACHEnvelope 73 opening 33 and subflows 24 integration points subflow CIIDeenvelope 73 adding in GPM 37 and communications adapters 17

```
subflow (continued)
  and predefined process 24
subprocess 14
  about 14
  creating 44
```

testing business process model 48, 63 text editor creating business process model 42 enabling business process 63 setting default business process 63 planning your needs 22 tracking level 23

validation 32 about 45 BPML syntax 45 version deleting 72

### W

workflow context 10

### X

XML documents, assigning rules and conditions for 26 XPath and creating rules and conditions 26

## IBM.

Product Number:

Printed in USA